# **B-A BA**

# **Relevé**

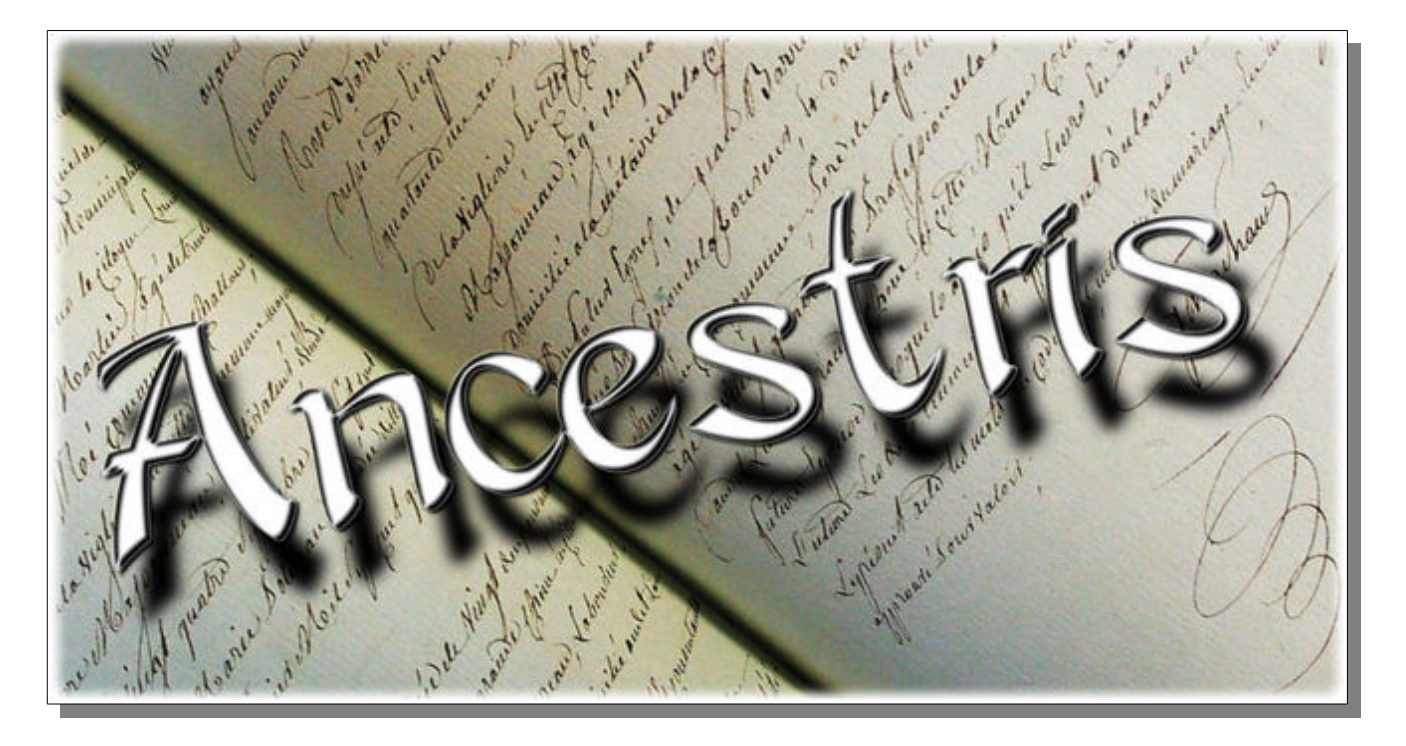

**Un grand merci à l'auteur de ce module Michel PUJOL et à son aide pour rédiger ce B-A BA.**

**Ce document complète l'aide interne d'Ancestris accessible par F1 et le** [WIKI](http://fr.ancestris.org/index.php?title=Accueil)

le 9/12/2016 pour Ancestris V0.9

Cet outil est destiné à saisir les actes lors du dépouillement des registres communaux ou notariaux. Il est conçu pour faciliter la saisie des données et contrôler au fur et à mesure leur cohérence.

# **1 Installation.**

C'est un module d'extension qu'il faut installer en passant par le menu "Outils > Installer des extensions "

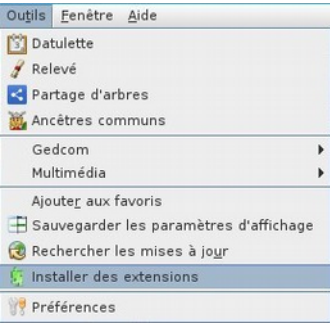

puis par l'onglet " Modules d'extension disponibles " cocher la case " Registers records " et enfin " Installer "

Après avoir répondu à toutes les questions fermer la fenêtre des modules d'extension. Voyons maintenant ce module en passant cette fois ci par le menu " Outils > Relevé "

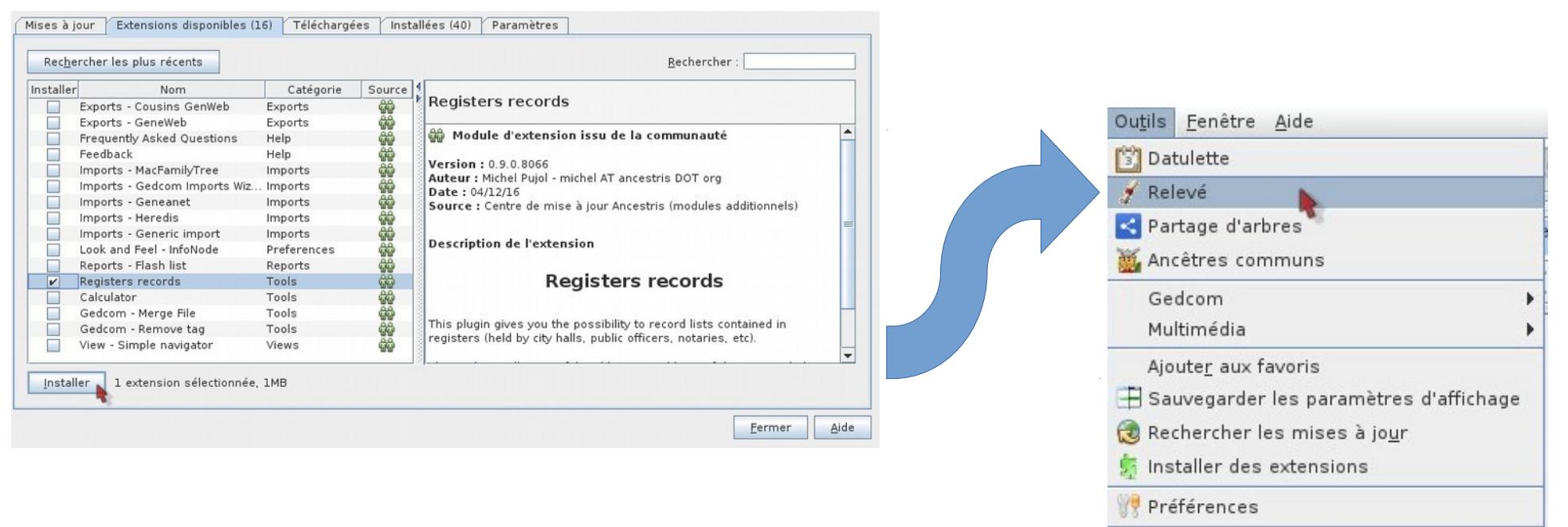

#### Cette fenêtre vide s'ouvre.

Pour un relevé existant de votre arbre vous verriez tous les événements déjà enregistrés.

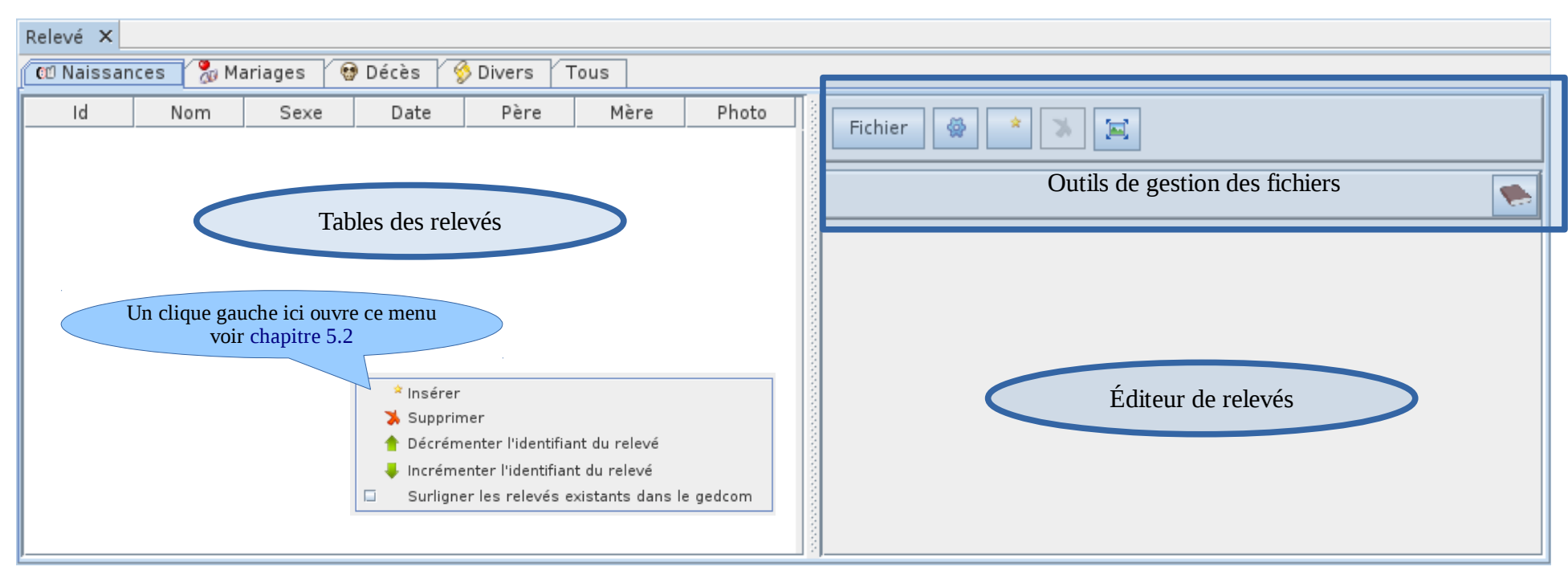

# **2 Description du module**

L'outil est composé de :

**Sur la partie gauche**, cinq tables qui donnent une vue d'ensemble des relevés

- la table des naissances
- la table des mariages
- la table des décès
- la table des actes divers tels que les publications de mariage, contrats de mariage, testaments, quittances, etc
- la table récapitulative de tous les relevés

Chaque table est affichée dans un onglet. Pour voir le contenu d'une autre table, cliquer sur l'onglet correspondant.

**Sur la partie droite,**

- l'éditeur de relevés qui permet de créer ou modifier les relevés.
- une série d'outils pour la gestion des fichiers.

### **2.1 Outils de gestion des fichiers**

### **2.1.1 Ouverture du menu de gestion des fichiers**

<span id="page-3-0"></span>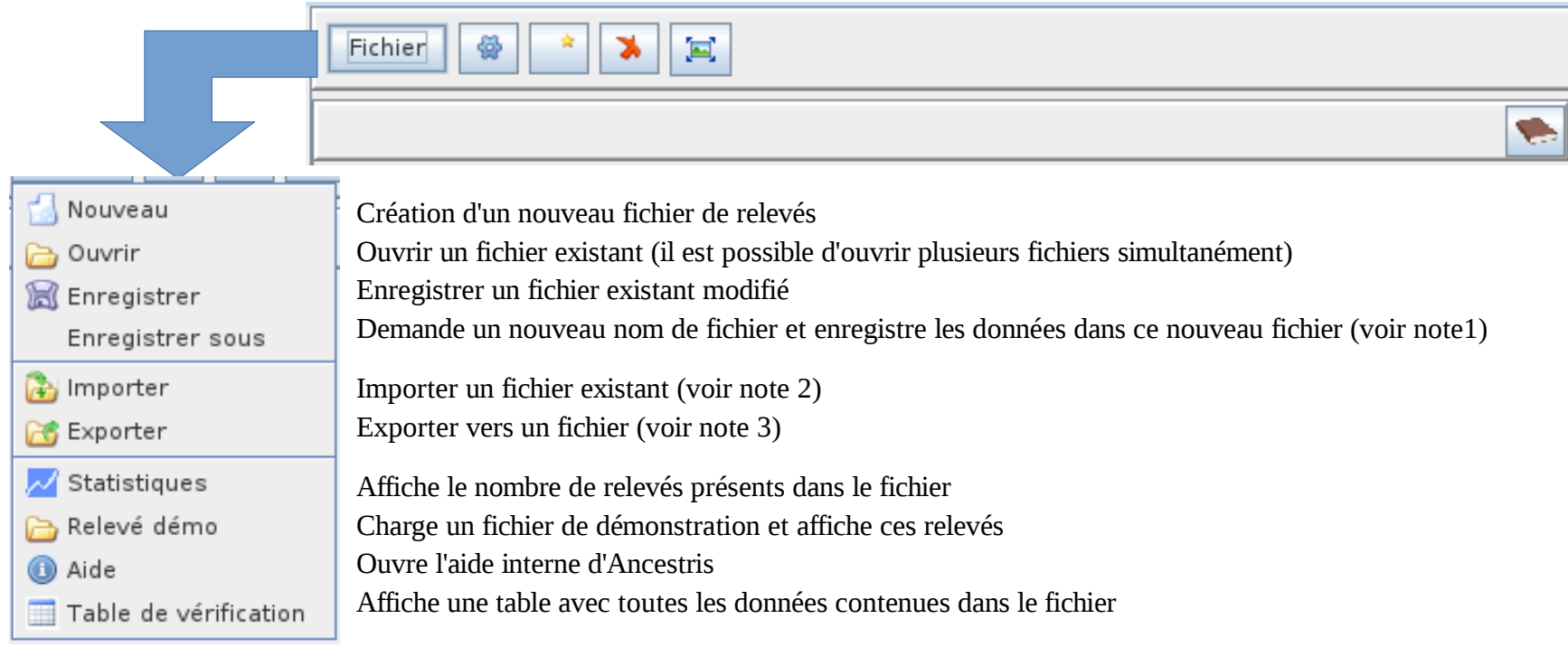

**Note 1** : le nom de fichier proposé sera celui de la commune du relevé.

**Note 2** :Importe les données d'un autre fichier en les ajoutant aux données déjà présentes en mémoire. Cela permet de fusionner le fichier importé avec le fichier déjà ouvert. Remarque : toutes les données en mémoire doivent concerner la même commune. Si des relevés du fichier importé concernent une commune différente, il est proposé soit d'ignorer les relevés soit de remplacer leur commune par la commune des données en mémoire.

**Note3** :Exporte les données dans un fichier au format EGMT ou format NIMEGUE.

Il faut préciser :

le format du fichier d'export ( format EGMT ou format NIMEGUE.)

le type des relevés à exporter ( Naissances , Mariages, Décès, Divers ou tous les relevés)

le nom du fichier d'export.

Pour connaître les caractéristiques des formats EGMT et NIMEGUE voir l'aide interne d'Ancestris chapitre Relevé (F1).

### **2.1.2 Ouverture de la fenêtre de configuration du module relevé**

<span id="page-4-0"></span>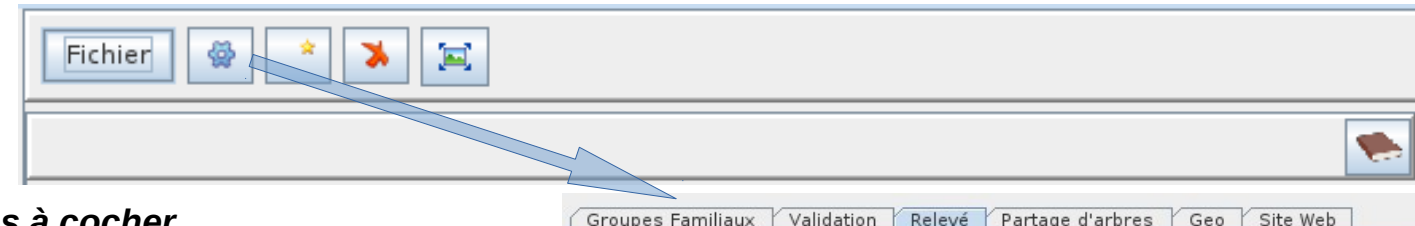

#### <span id="page-4-1"></span> *2.1.2.1 Les cases à cocher*

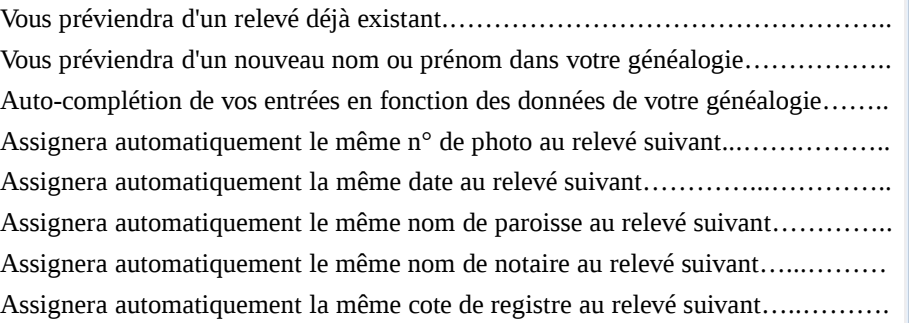

La photo de l'acte sera visible dans l'éditeur volant, voir chapitre 2.1.4.................

Vous permettra d'accéder, par un clique droit sur un individu, aux photos………… directement depuis l'arbre dynamique, l'éditeur Gedcom ou la table des entités.

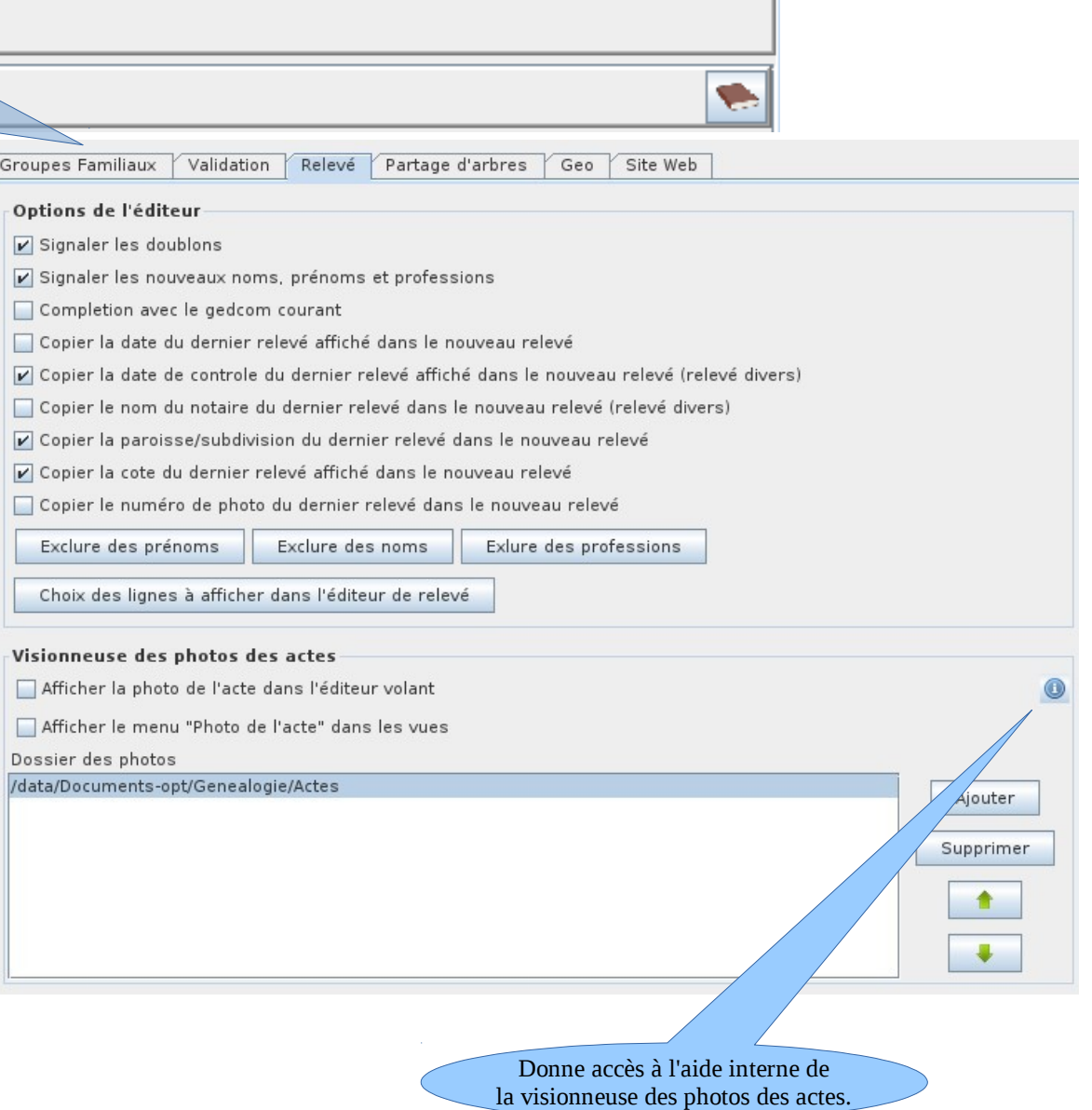

#### *2.1.2.2 Les choix d'affichage*

<span id="page-5-0"></span>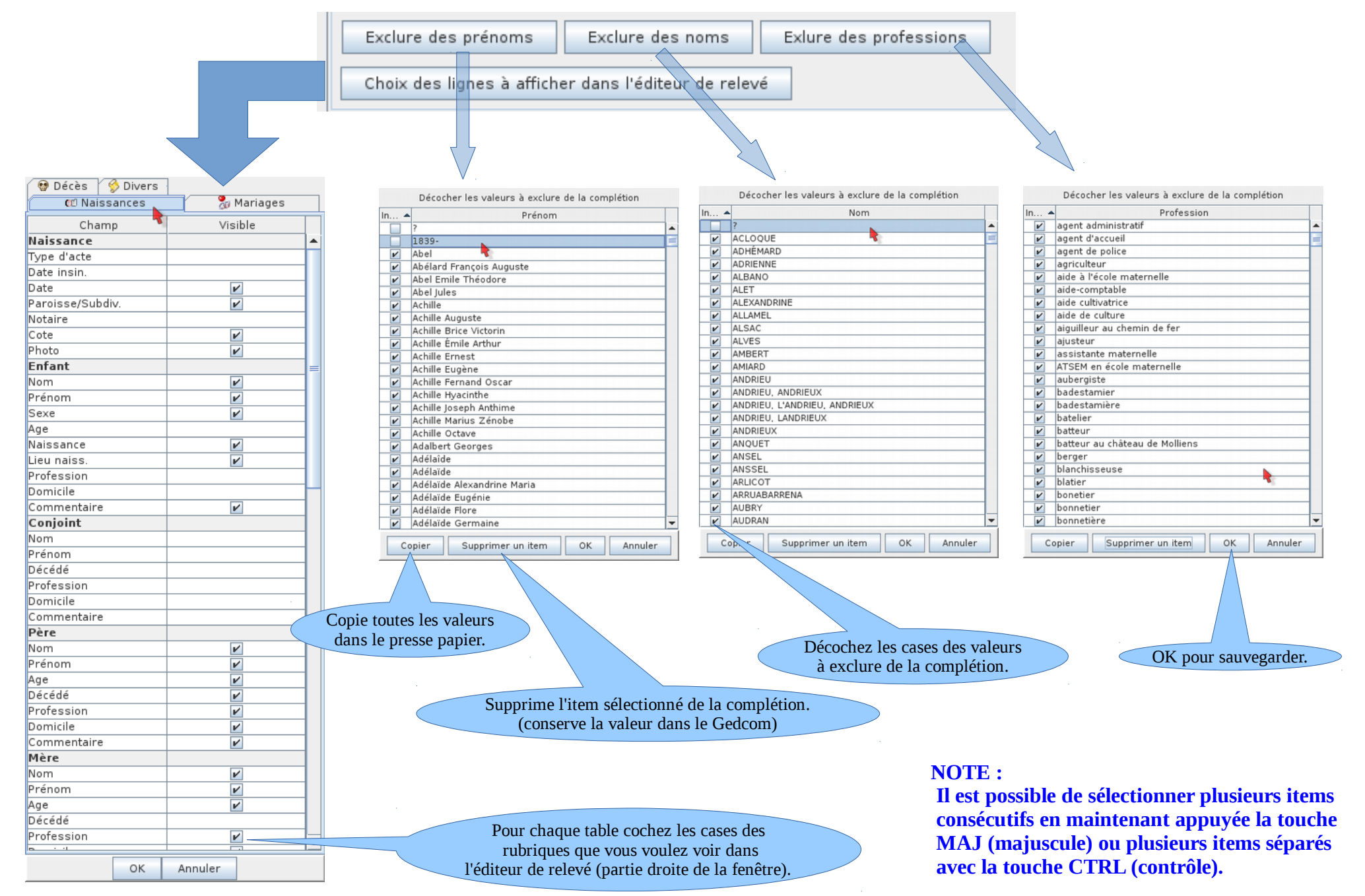

#### *2.1.2.3 Options de copie des relevés dans un Gedcom*

Cette option est utilisée lors de la copie de relevés dans le Gedcom pour rechercher les personnes qui portent le même nom.

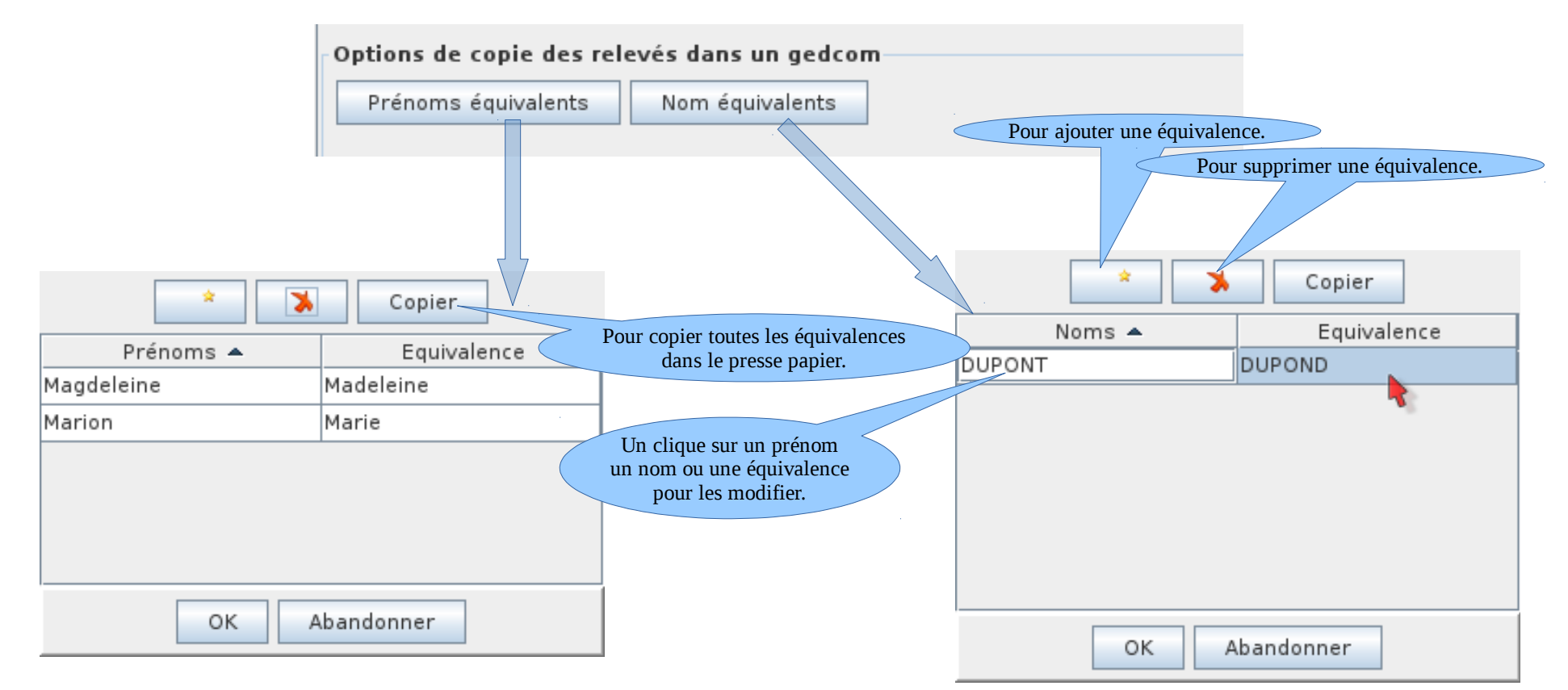

Par exemple : je veux copier le relevé de l'acte de naissance de Izabeau DUPONT dans le GEDCOM en faisant un glisser-déposer dans une zone vierge de l'arbre dynamique. Le programme va chercher s'il existe une personne nommée Izabeau DUPONT dans le Gedcom.

- Si aucune personne n'existe, le logiciel va proposer de créer une nouvelle personne.
- Si une personne existe avec un prénom et un nom identique phonétiquement (par exemple Isabau DUPOND), le logiciel va sélectionner cette personne et va proposer 2 choix : modifier la naissance de la personne trouvée Isabau DUPOND ou créer une nouvelle personne.
- Si une personne existe avec un nom et un prénom Elisabeth DUPONT, le logiciel considère qu'il s'agit de deux personnes différentes et proposera uniquement de créer une nouvelle personne.

Supposons que Izabeau est équivalent au prénom "francisé" Elisabeth et que je souhaite que le logiciel me propose automatiquement de modifier la naissance de Elisabeth DUPONT avec le relevé d'Izabeau DUPONT

Pour cela, j'ajoute l'équivalence Izabeau - Elisabeth dans l'option "Prénom équivalent" comme ceci :

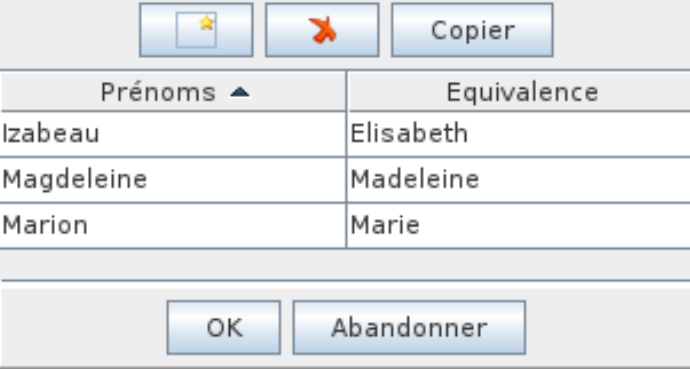

Grâce à cette option, le logiciel recherchera dans le Gedcom la personne qui a un nom phonétiquement équivalent à Isabeau DUPONT ou Elisabeth DUPONT, et me proposera de modifier son acte de naissance si elle existe dans le Gedcom.

La copie des équivalences dans le presse papier donne les résultats sous cette forme :

#### • **Pour les prénoms** *Prénoms Equivalence* Marion Marie Magdeleine Madeleine Izabeau Elisabeth

#### • **Pour les noms**

*Noms Equivalence* DUPONT DUPOND

### *2.1.2.4 Correspondance des informations du registre avec les juridictions du gedcom*

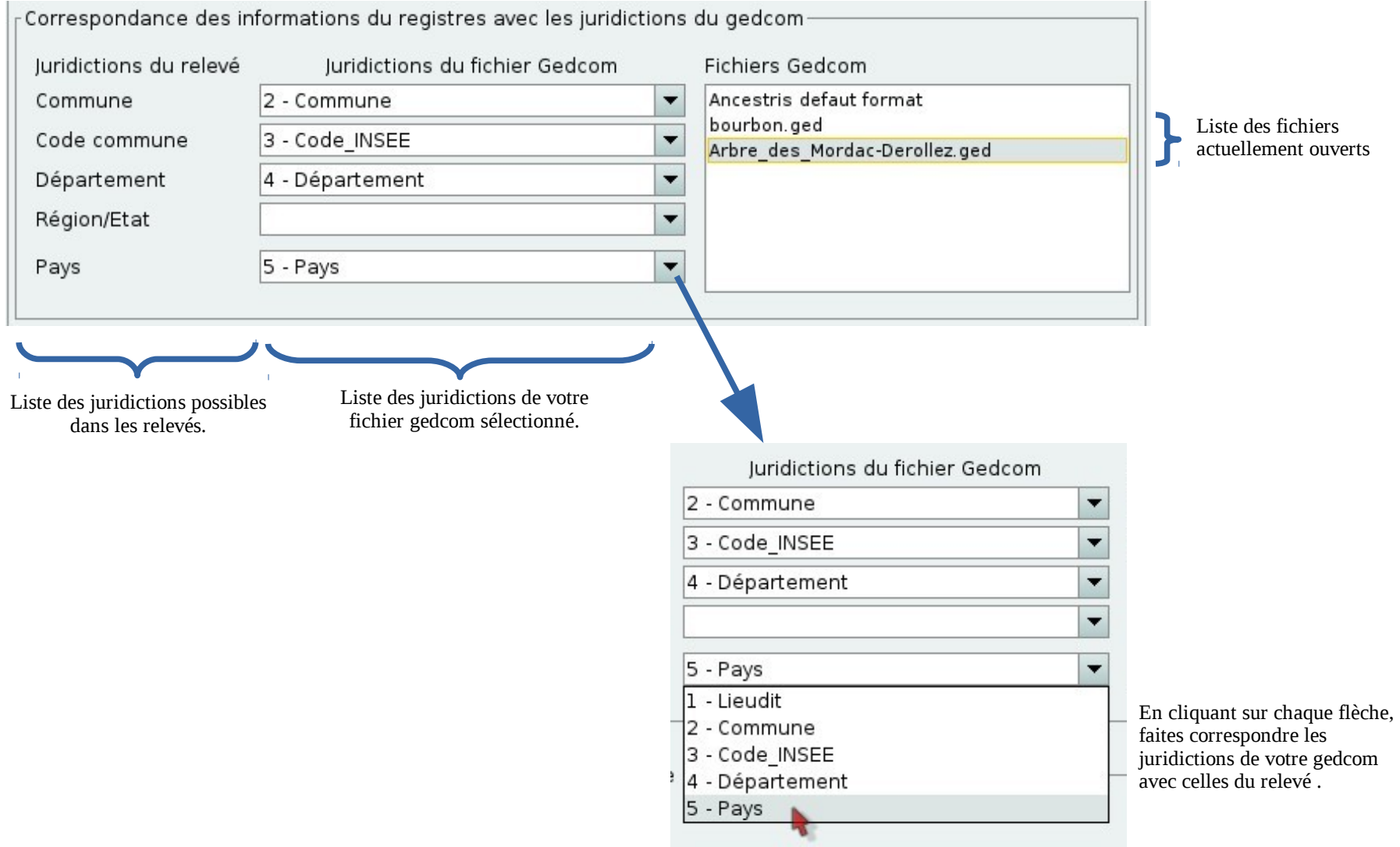

#### <span id="page-9-0"></span> *2.1.2.5 Associer des fichiers de relevés à des sources*

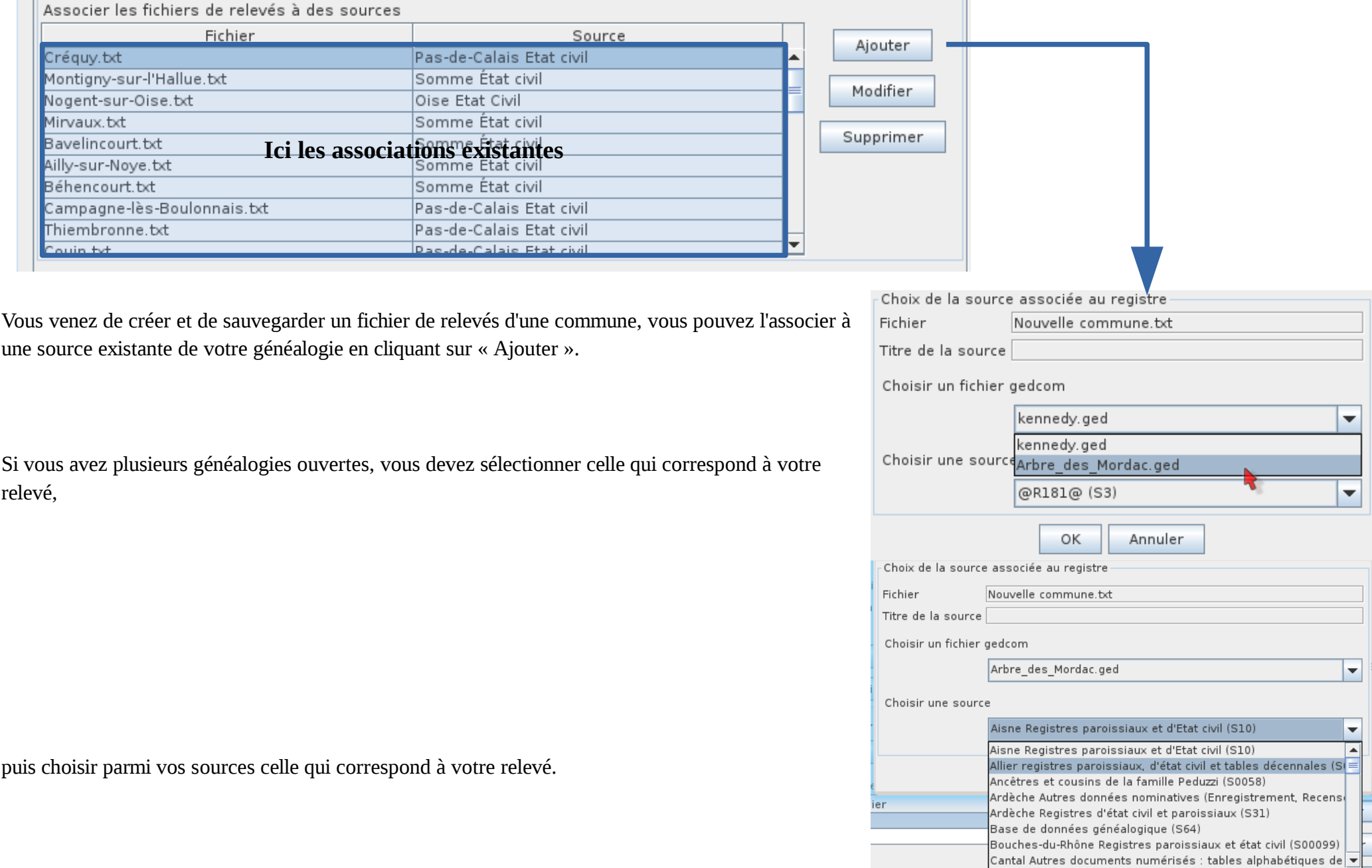

#### *2.1.2.6 Modifier une source associée*

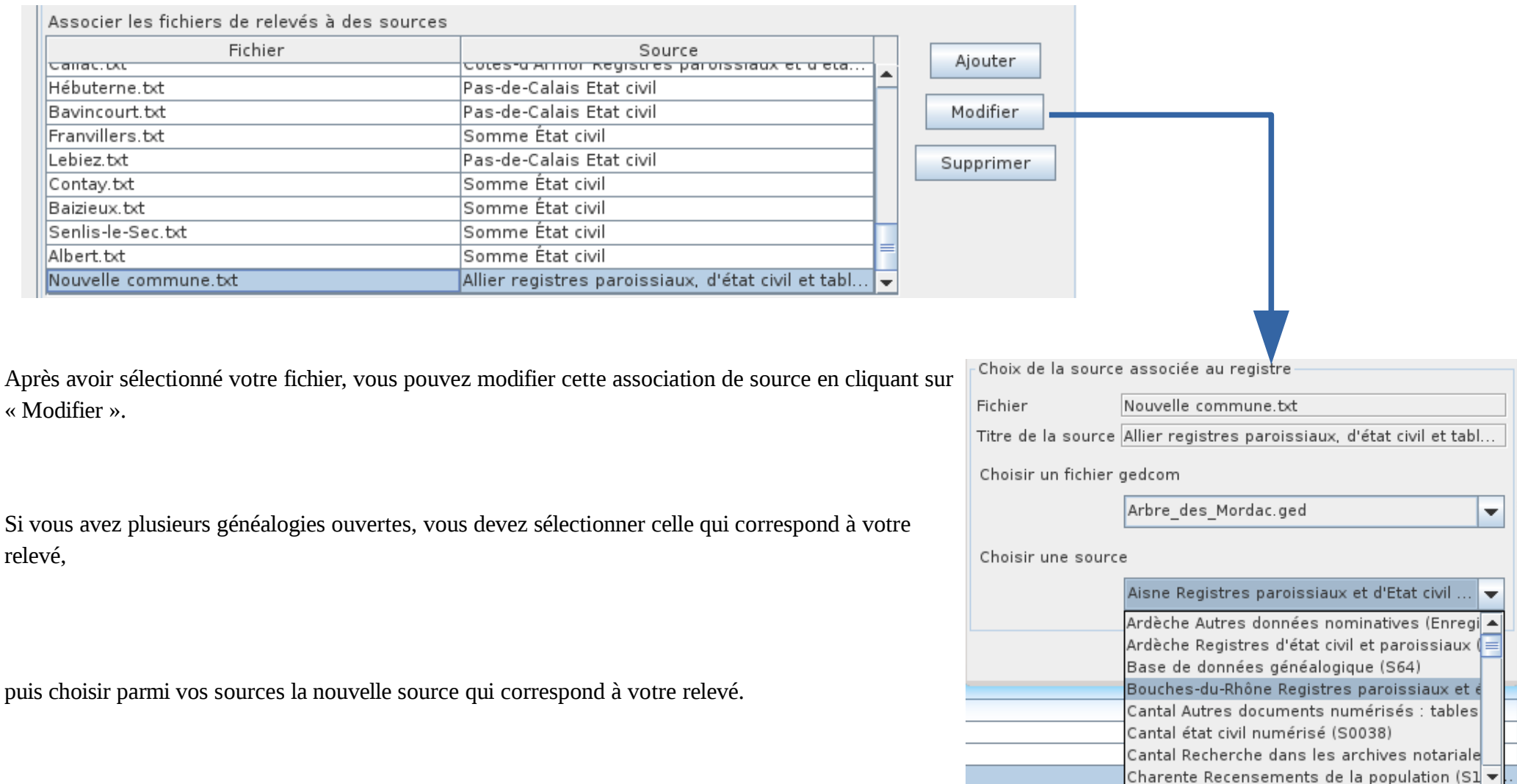

### *2.1.2.7 Supprimer une association de source*

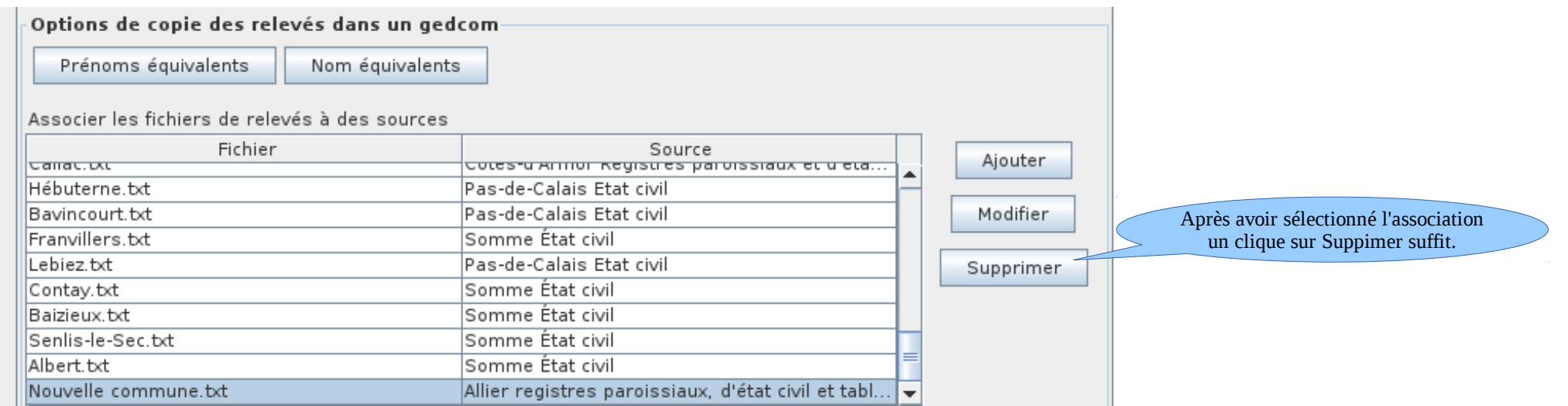

**NOTE : seule l'association est supprimée pas les fichiers.**

#### *2.1.2.8 Choisir le dossier des photos*

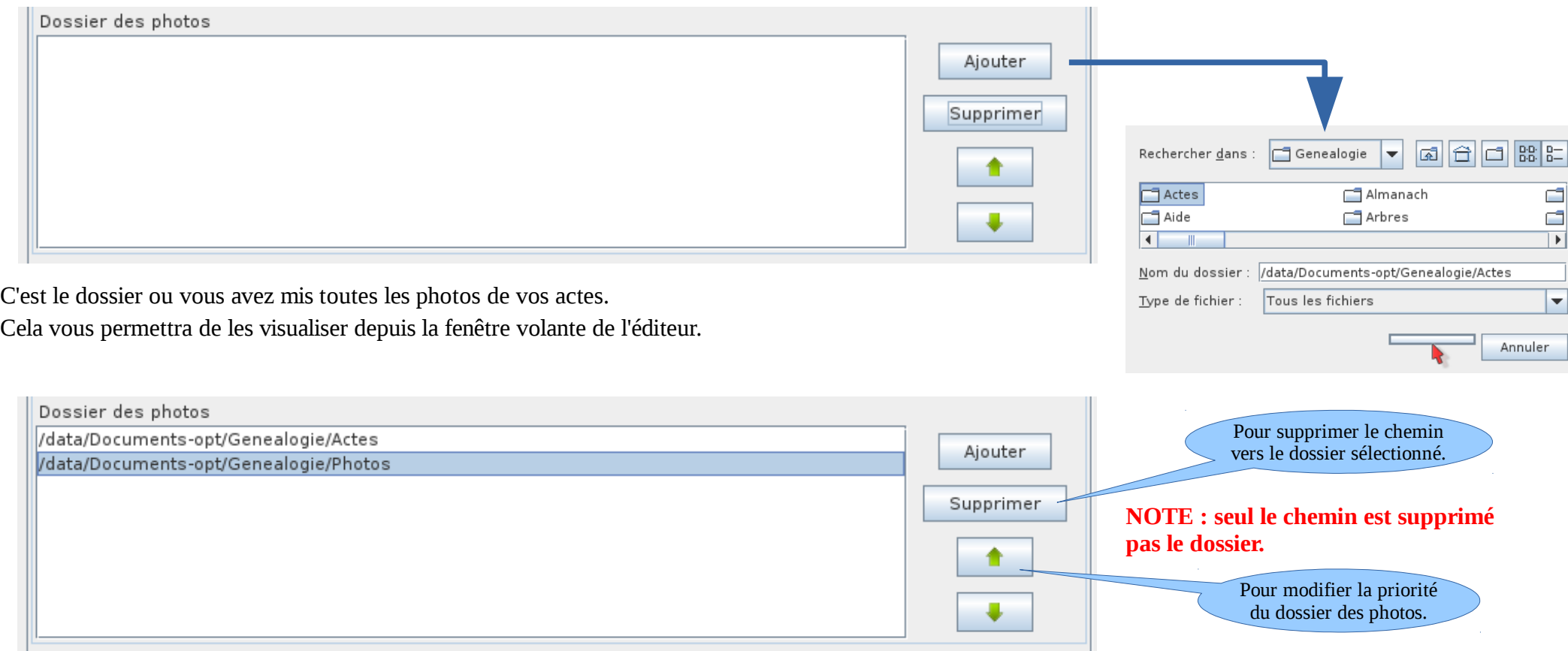

### **2.1.3 Création/suppression d'un relevé**

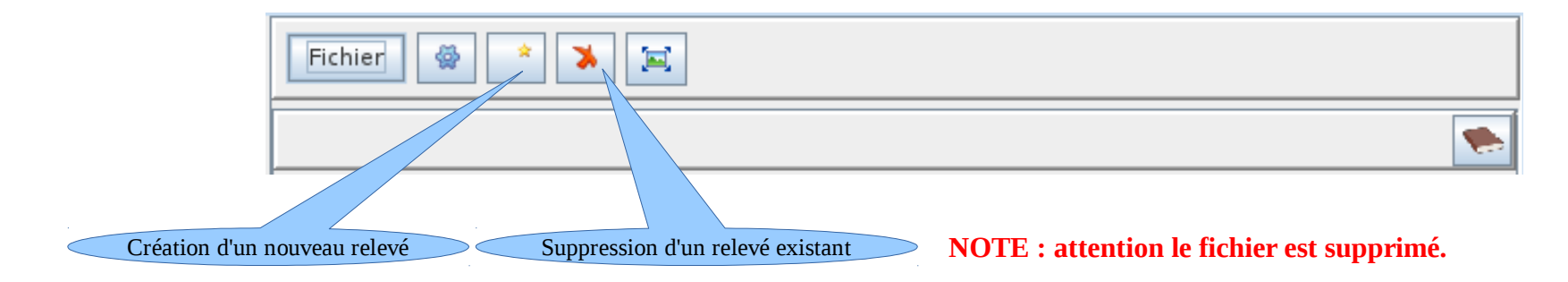

<span id="page-13-0"></span>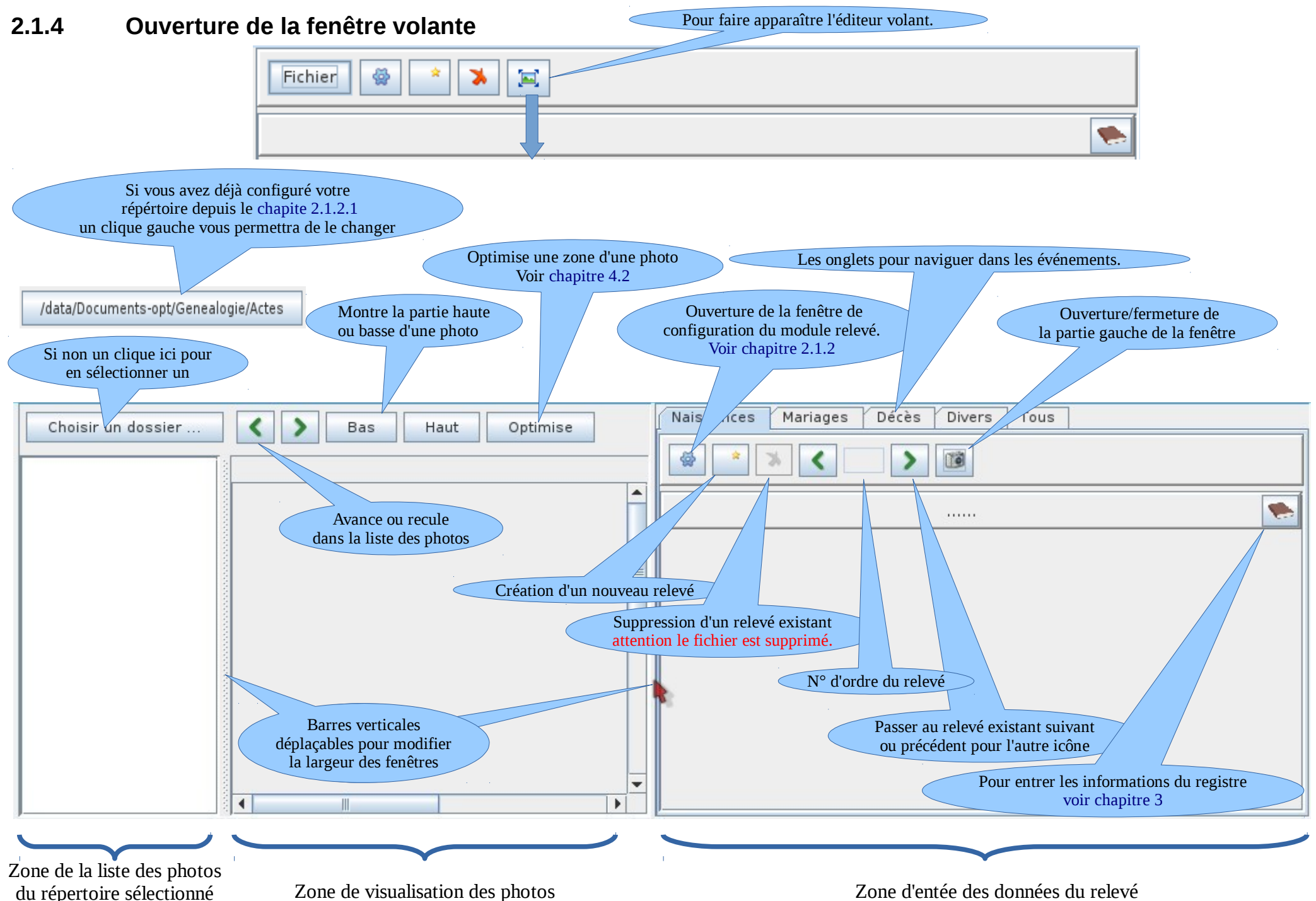

### **2.1.5 Informations sur le registre**

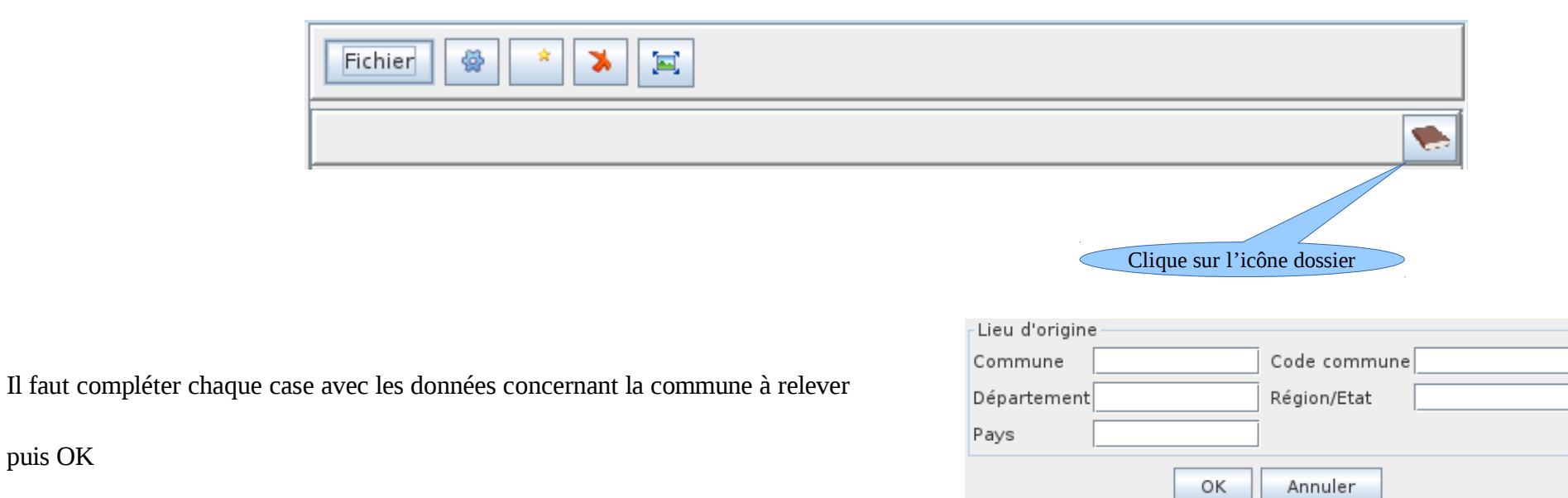

puis OK

# <span id="page-15-0"></span> **3 Création d'un fichier de relevés**

Il faut savoir que les données sont enregistrées par commune. **C'est à dire un fichier = une commune.**

### <span id="page-15-1"></span> **3.1 C'est votre première commune**

Vous avez vu comment installer le module et toutes les possibilités dans les chapitres précédents, alors allons y, ouvrons le module !

Vous vous souvenez Outils>Relevé. Cette fenêtre s'ouvre

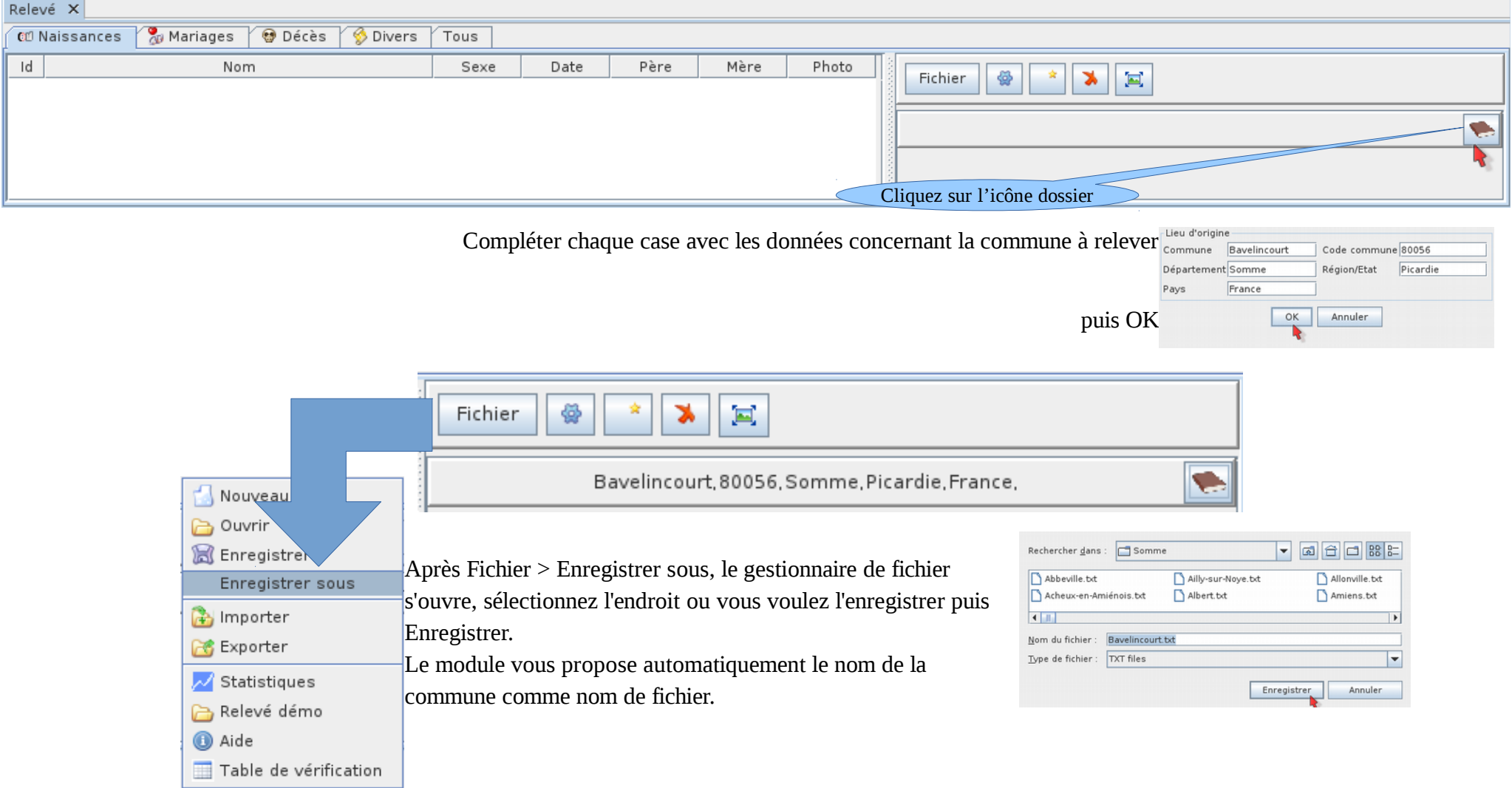

Voilà votre fichier de relevés pour cette commune est prêt.

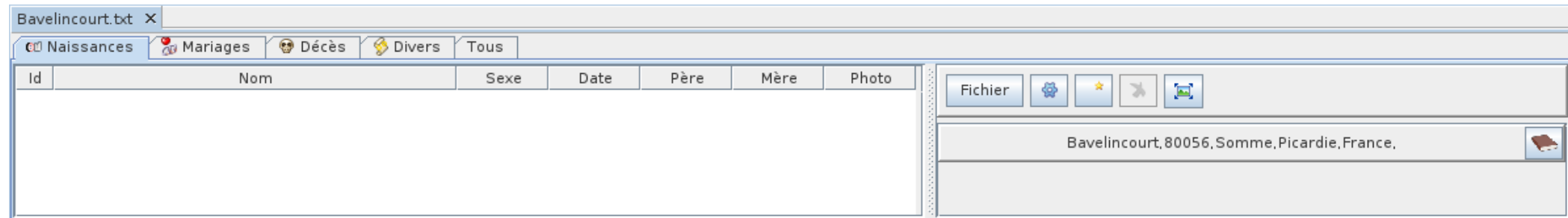

#### **Petit conseil :**

**le module fonctionnant par commune, le mieux pour s'y retrouver est de créer un répertoire principal « Relevés » par exemple avec un sous-répertoire par département ou vous allez enregistrer vos fichiers par communes.**

叠

Fichier

圓

### **3.2 C'est une nouvelle commune**

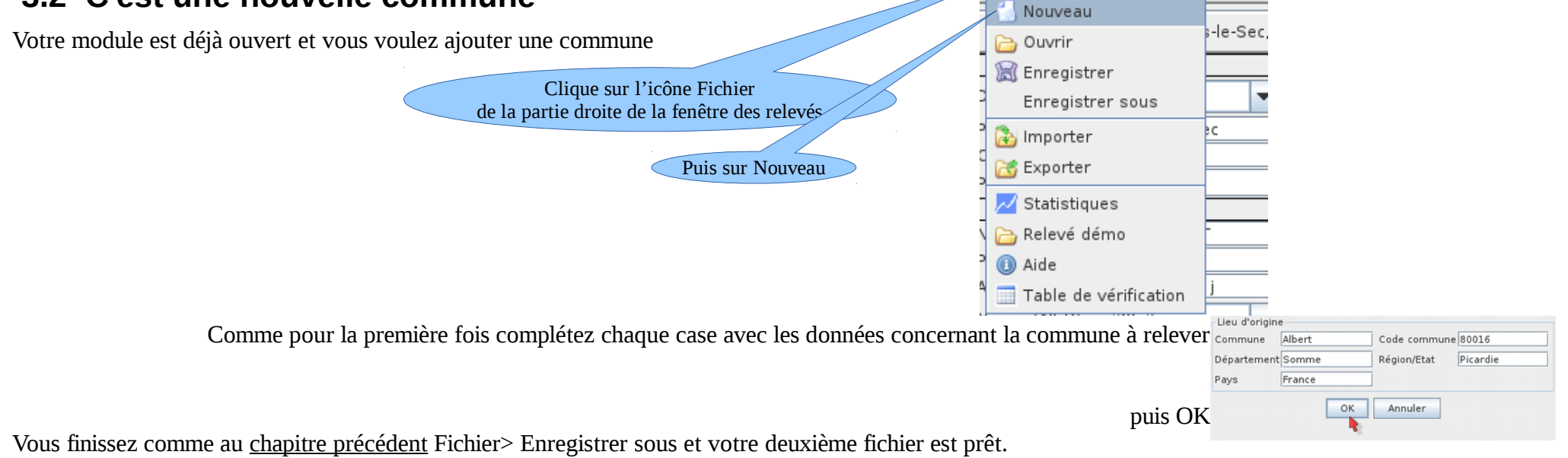

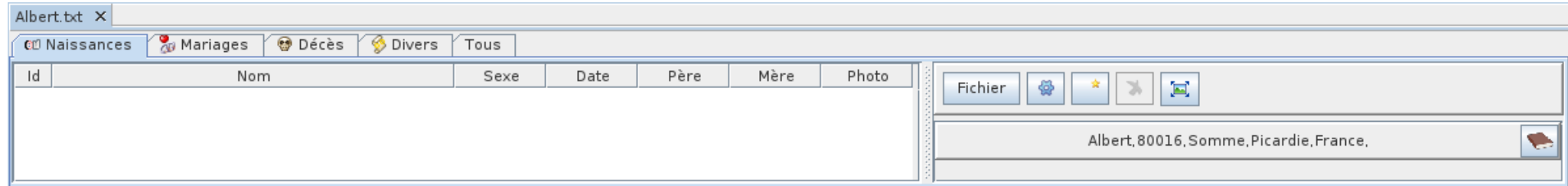

# **4 Création d'un relevé**

### **4.1 Vous avez la photo du relevé**

Prérequis :

- Avoir défini où sont vos photos [\(chapitre 2.1.2.1\)](#page-4-1)
- Avoir créé et ouvert son fichier de commune [\(chapitre 3\)](#page-15-0)
- Avoir créé un fichier de relevés en cliquant sur l'icône nouveau relevé.
- Avoir au moins renseigné dans le relevé le nom de la commune et le n° de la photo, pour le type d'acte à relever.

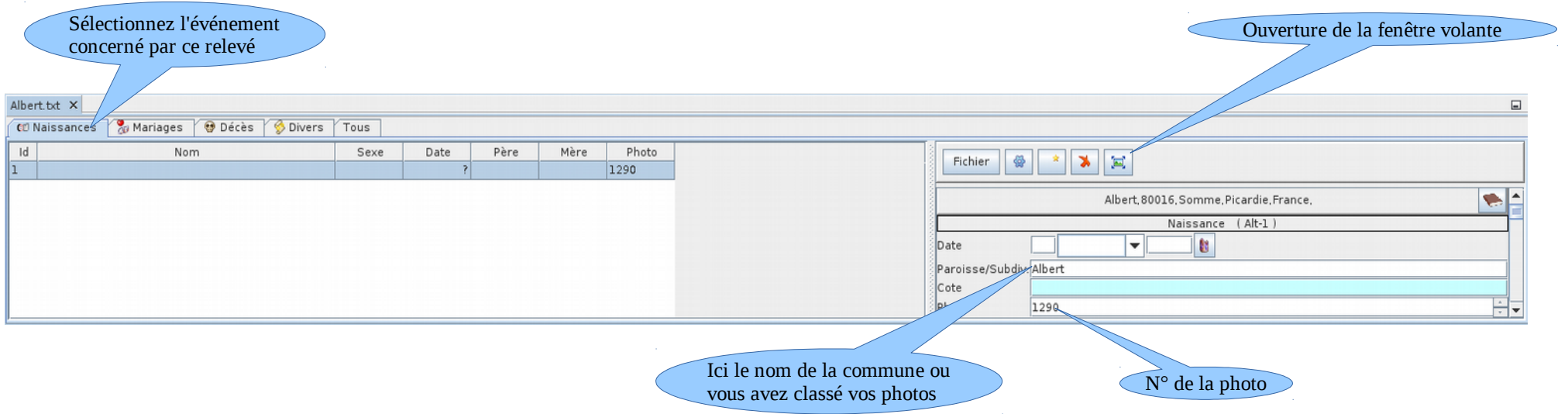

 $\hat{\mathbf{x}}$ 

Pour que cela fonctionne du premier coup certaines règles sont à respecter, regardez l'aide interne d'Ancestris (F1) chapitre Relevé>Visionneuse de photos des actes. Vous pouvez maintenant ouvrir la fenêtre volante [\(chapitre 2.1.4\)](#page-13-0) ce n'est pas une obligation mais cela permet de visualiser l'acte pour compléter le relevé depuis la même fenêtre.

Si à la première ouverture de la fenêtre volante vous voyez ceci pas de panique, tout est paramétrable.

2

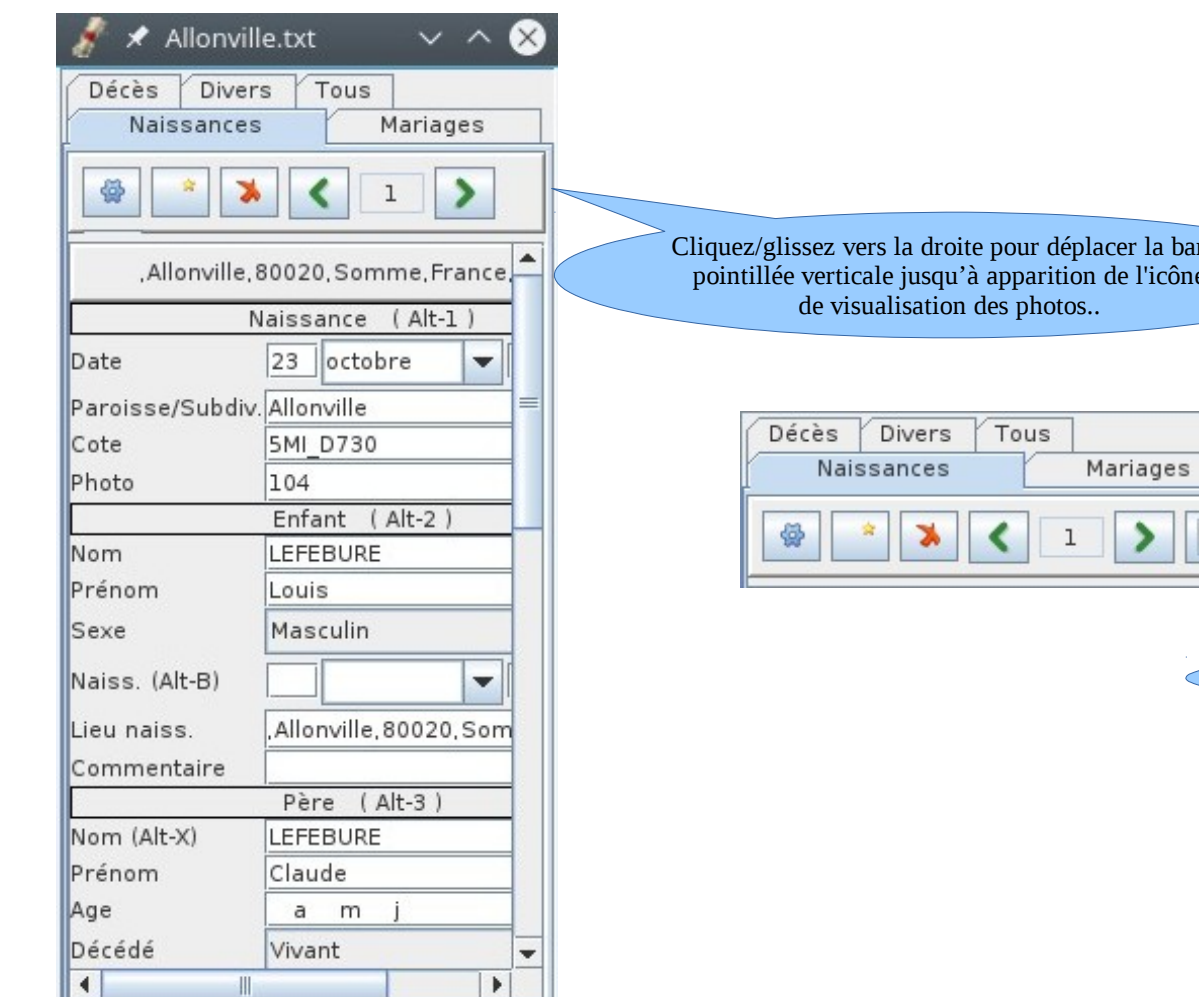

Cliquez/glissez vers la droite pour déplacer la barre pointillée verticale jusqu'à apparition de l'icône

Puis cliquez sur cette icône.

Et voila le résultat, le module a trouvé la photo de votre acte, vous n'avez plus qu'à le lire pour compléter le relevé. Cette configuration sera mémorisée pour les fois suivantes.

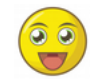

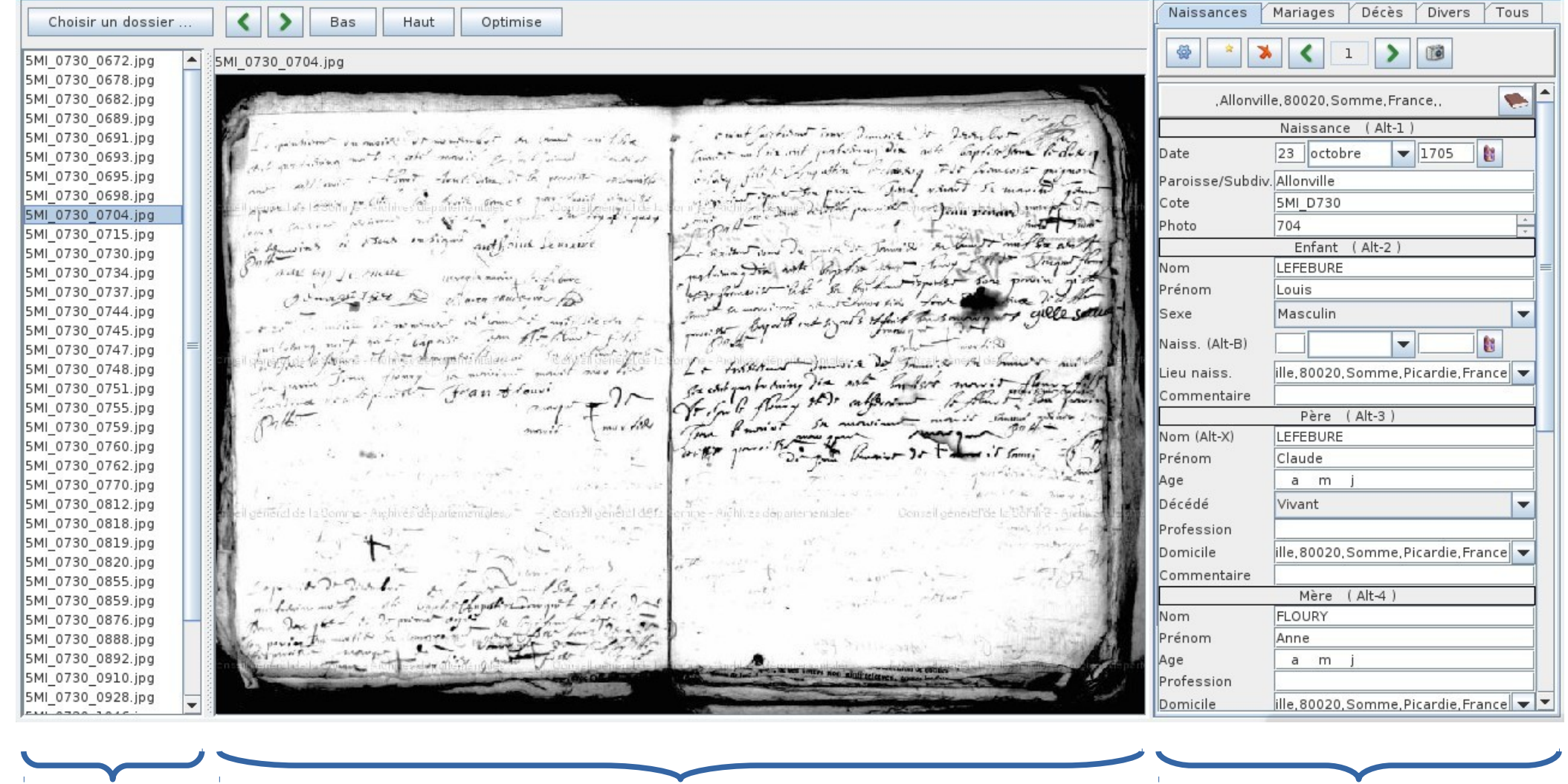

Zone de la liste des photos de la commune sélectionnée

Zone de visualisation des photos  $\blacksquare$ 

#### **4.1.1 Zone de visualisation des photos**

En plus des outils vues au [chapitre 2.1.4](#page-13-0) la zone de visualisation des photos comporte d'autres possibilités.

含

- <span id="page-20-0"></span>• Optimise : après un clique sur l'icône, sélectionnez une zone rectangulaire de la photo. Le module tentera d'améliorer le rendu visuel. Pour quitter l'optimisation, nouveau clique sur l'icône puis clique sur la photo.
- Zoom : le zoom avant arrière est possible avec la molette de la souris.
- Déplacement : le cliquer/glisser déplace la photo dans la fenêtre.

## **4.2 Vous n'avez pas la photo du relevé**

Prérequis :

- Avoir créé et ouvert son fichier de commune [\(chapitre 3\)](#page-15-0)
- Vous cliquez simplement sur l'icône nouveau relevé.

**Avec ou sans photo, vous êtes maintenant prêt à commencer votre généalogie avec le module relevé.**

# **5 Faire un relevé**

Pour faire les premiers pas, il est possible d'utiliser un exemple de données fourni avec l'outil.

Cliquer sur le bouton **Fichier > Relevé démo**. Un nouveau relevé est créé avec des exemples de données qu'il est possible de modifier.

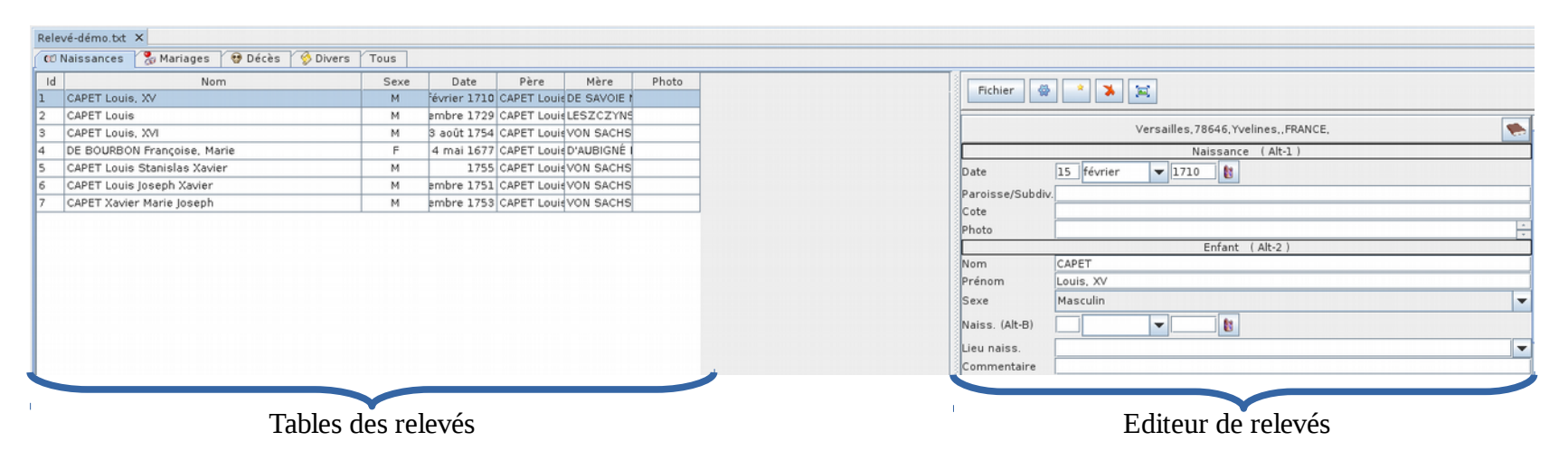

## **5.1 L'éditeur de relevé**

L'éditeur de relevé affichera les données complètes de chaque relevé du registre que vous aurez renseignées. Pour chaque table sélectionnée vous ne verrez dans cette vue que les lignes que vous avez sélectionnées dans les options [chapitre 2.1.2.2](#page-5-0)

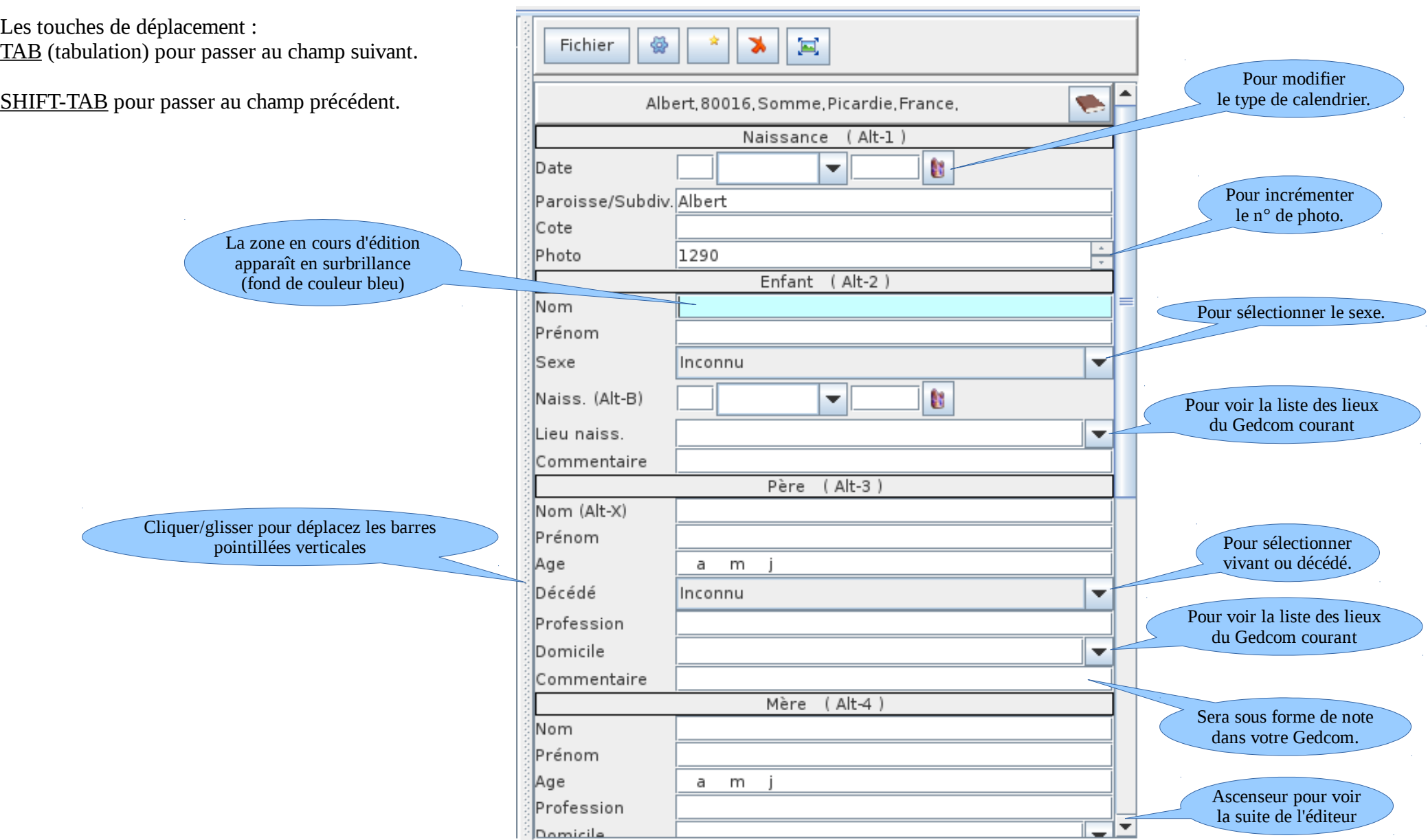

#### **5.1.1 Fonctions contrôle et mise en forme automatiques de l'éditeur**

- Alerte date de l'événement et nom (ou prénom) absent. Si la date et le nom ne sont pas renseignés un message d'erreur est affiché et avant de passer à un autre relevé, il est conseillé de compléter la donnée manquante pour éviter d'enregistrer sans ces informations importantes.
- Alerte sur doublon

Si un relevé, avec la même date, même nom et même prénom existe déjà, un message d'alerte est affiché pour signaler un doublon possible. Cette fonction peut être désactivée dans le panneau de configuration.

• Alerte nouveau nom

Si un nouveau nom est saisi, un message d'alerte est affiché pour demander confirmation de ce nouveau nom. Cette alerte permet en particulier d'éviter de saisir des orthographes différentes et involontaires des noms couramment utilisés. Cette fonction peut être désactivée dans le panneau de configuration.

• Casse du nom

Le nom est converti en majuscule au fur et à mesure de la saisie.

• Casse du prénom

Les première lettres de chaque prénom sont mises en majuscule au fur et à mesure de la saisie.

• Casse de la profession

Le première lettre de la profession est mise en majuscule au fur et à mesure de la saisie.

• Suppression des espaces superflus.

Les espaces en début et en fin de champ sont systématiquement supprimés quand la saisie d'un champ est terminée.

• Copie automatique du nom de la paroisse

Quand un nouveau relevé est créé, le nom de la paroisse est renseigné automatiquement par copie du nom de la paroisse du relevé précédemment créé. Cette fonction peut être désactivée dans le panneau de configuration.

• Copie automatique du numéro de photo

Quand un nouveau relevé est créé, le numéro de photo est renseigné automatiquement par copie du numéro de photo du relevé précédemment créé.

Cette fonction peut être désactivée dans le panneau de configuration.

Astuce : Le numéro de photo peut être facilement incrémenté en cliquant sur les boutons qui apparaissent à droite du champ, ou en utilisant les touches de direction HAUT et BAS.

#### **5.1.2 Complétion des noms, prénoms, professions et lieux**

Au fur et à mesure de la frappe d'un nom, des noms sont proposés parmi ceux déjà existants dans le fichier de relevé. Lorsque le nom souhaité apparaît, appuyer sur la touche Tabulation pour interrompre la saisie en cours et passer à la saisie du champ suivant.

Cela évite d'avoir à saisir toutes les lettres d'un nom déjà connu.

• Exclure des noms

Il est possible d'exclure des noms des propositions de complétions avec l'option Exclure des noms dans le panneau de configuration

• Complétion avec le Gedcom courant

Il est possible d'ajouter les noms présents dans un fichier Gedcom à la liste des noms proposés par la fonction de complétion en activant l'option Complétion avec le Gedcom courant dans le panneau de configuration.

Quand cette option est activée, l'aide à la saisie utilise les noms, prénoms et professions du fichier Gedcom courant pour compléter les mots au fur et à mesure de la saisie.

Cette option est utile en particulier quand on commence un relevé et qu'il y a encore peu de termes disponibles pour la complétion de la saisie parmi les relevés eux-mêmes.

Quand cette option est désactivée, la complétion utilise seulement les mots présents dans les relevés déjà saisis.

Remarque : Il est préférable de choisir un Gedcom contenant des données d'un lieu et d'une date proche des relevés à saisir pour que la complétion puisse proposer des données semblables à celles qui doivent être saisies.

### **5.1.3 Les touches de raccourci pour créer ou supprimer un relevé**

Toutes les commandes de l'éditeur sont accessibles avec la souris ou avec des touches "raccourci" du clavier. L'utilisation des touches de raccourci est facultative. Cependant elle permet une saisie en masse plus rapide en évitant d'avoir à utiliser alternativement la souris et le clavier. ALT-N pour créer un relevé de naissance.

ALT-M pour créer un relevé de mariage.

ALT-D pour créer un relevé de décès.

ALT-V pour créer un relevé divers.

ALT-S pour supprimer le relevé courant.

#### **5.1.4 Les touches de déplacement rapide**

ALT-1 Date de l'événement ALT-2 Individu ou intervenant N°1 ALT-3 Père ALT-4 Mère ALT-5 Epouse ou intervenant N°2 ALT-6 Père ALT-7 Mère ALT-8 Témoins ALT-9 Commentaire général

### **5.1.5 Les touches d'aide à la saisie et la touche d'annulation**

ALT-X : copie le nom de l'individu dans le champ du nom du père de l'individu.

ALT-Y : copie le nom de l'épouse dans le champ du nom du père de l'épouse

ALT-B : copie la date de l'événement du relevé dans le champ de la date de naissance de l'individu.

ALT-=: copie la valeur de même champ de l'enregistrement précédemment saisi. Ce raccourci est particulièrement utile quand les témoins sont les mêmes d'un acte à l'autre par exemple.

ESC (Escape) : Annule la saisie d'un champ tant que le champ est en cours de saisie et retrouve la valeur d'origine tant que la zone est en cours de saisie.

ALT-Z : Annule les modifications faites précédemment après avoir quitté le champ.

Attention : la touche CTRL-Z habituellement utilisée pour cela ne fonctionne pas ici. La recherche de solution est en cours.

Espace : Taper un espace en fin de champ pour refuser les autres termes proposés par la fonction de complétion. Cet espace est ensuite supprimé automatiquement. Par exemple s'il existe des prénoms composés commençant par le prénom que l'on est en train de saisir, il faut taper un espace supplémentaire en fin du premier prénom pour refuser les prénoms secondaires proposés par la complétion.

### <span id="page-25-0"></span> **5.2 Les tables des relevés**

L'outil est composé de :

- Cinq tables affichées en onglets donnent une vue d'ensemble des relevés
	- la table des naissances
	- la table des mariages
	- la table des décès
	- la table des actes divers tels que les publications de mariage, contrats de mariage, testaments, quittances, etc
	- la table récapitulative de tous les relevés

Cliquer sur une ligne du relevé dans la table avec le bouton gauche de la souris et le détail du relevé est affiché dans l'éditeur présent à droite de la table. Vous pouvez le compléter ou le modifier à tout moment.

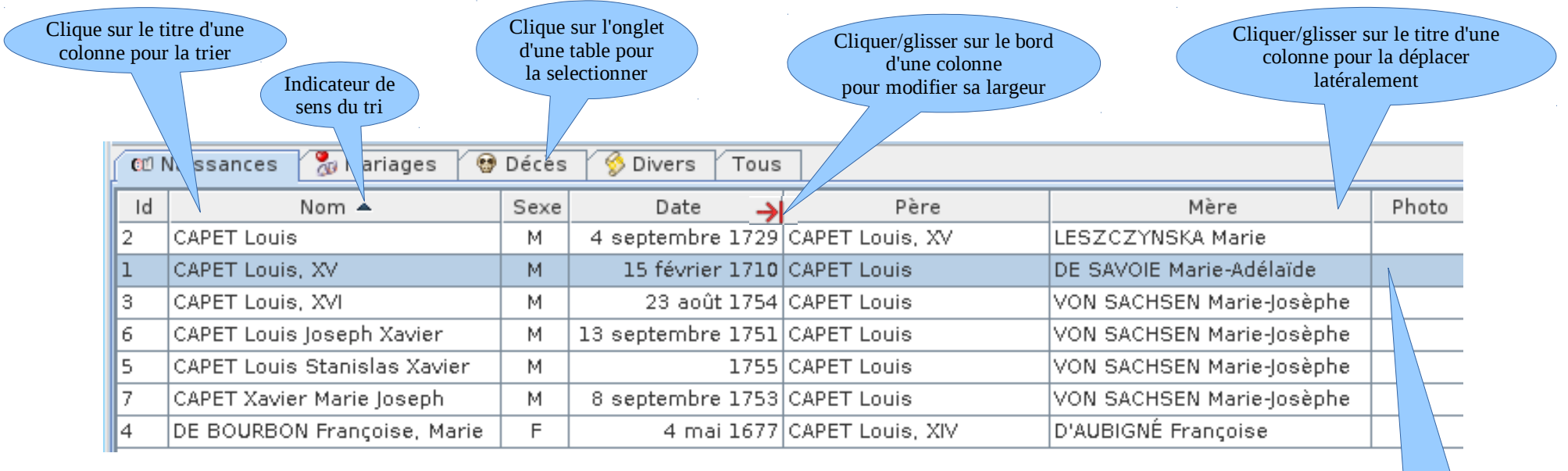

Clique sur une ligne pour faire apparaître le relevé dans léditeur

#### Un clique droit sur une ligne sélectionnée ouvre un nouveau menu

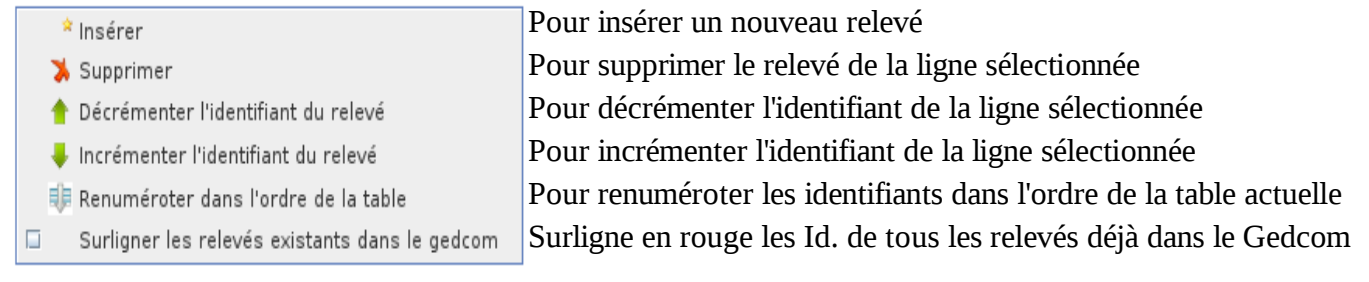

#### **Par exemple :**

Incrémenter *avant après*

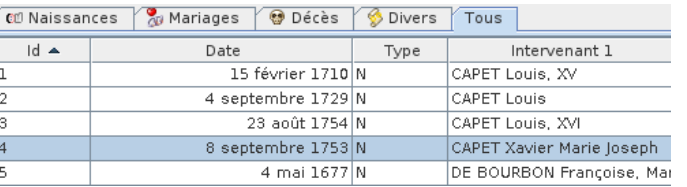

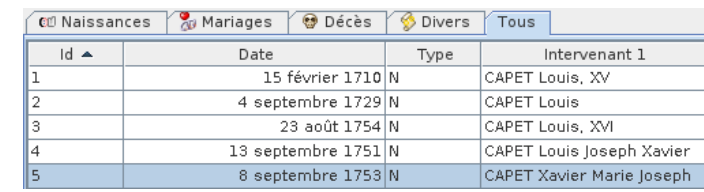

#### Renuméroter dans l'ordre de la table *avant après*

#### La table a été classée par ordre croissant de dates Les n° d'identifiants sont maintenant dans l'ordre croissant des dates

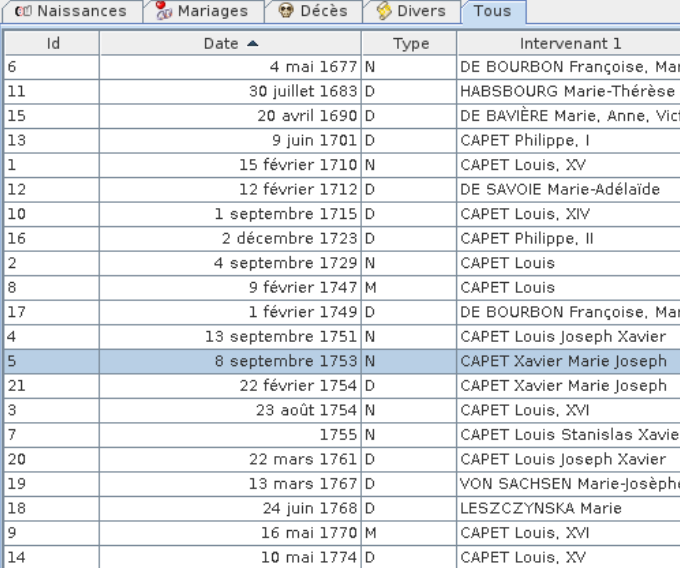

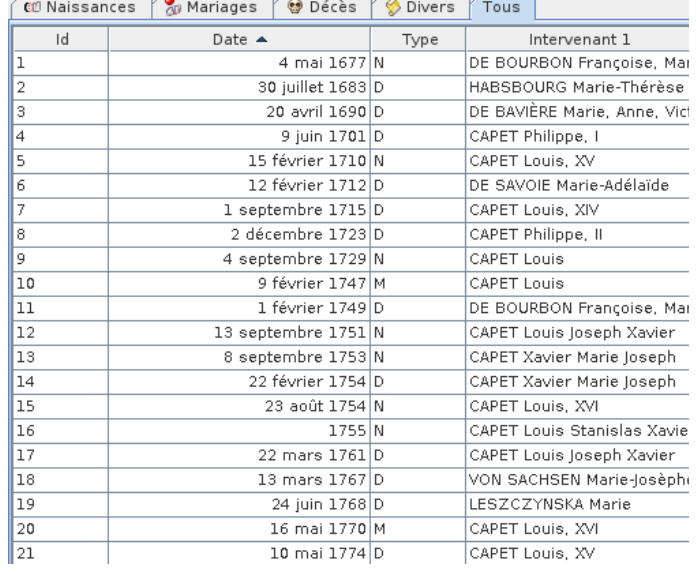

### **5.3 Liaison entre les tables de relevés et les autres fenêtres d'Ancestris**

Nous avons vus que les relevés surlignés en rouge sont ceux des individus déjà entrés dans votre arbre. Si vous cliquez sur un de ces relevés, l'individu concerné sera affiché dans les éditeurs Ancestris. Si vous double-cliquez, il sera recentré dans l'arbre dynamaique.

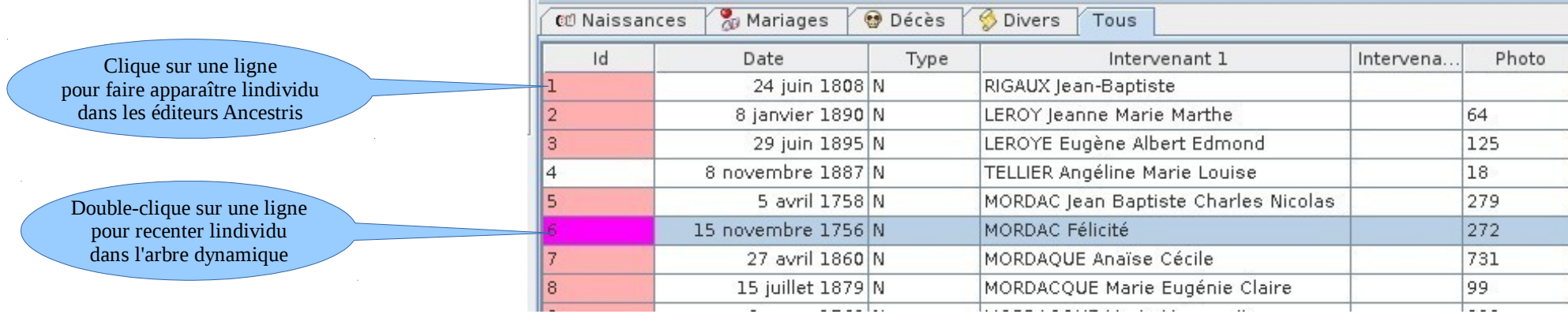

# **6 Copie des relevés dans un fichier GEDCOM**

Les informations d'un relevé peuvent être copiées dans un arbre en utilisant la fonction Glisser-Déposer . Ainsi il n'est pas besoin de re-saisir toutes les informations du relevé avec l'éditeur d'Ancestris pour les mettre dans le fichier GEDCOM.

Il est préférable de copier les relevés dans l'ordre chronologique . Pour cela il vaut mieux utiliser l'onglet "TOUS" classé par date et ajouter les relevés du plus ancien au plus récent , plutôt que d'ajouter d'abord les relevés des naissances, puis des mariages, puis des décès. Cela améliore les résultats de la recherche des individus correspondants aux relevés.

Nous prendrons dans les exemples suivants

- **pour l'arbre** : celui de la Maison Capétienne de Bourbon que vous ouvrirez en passant par la Page de démarrage onglet Apprendre et découvrir
- **pour le relevé** : Outil> Relevé>Fichier>Relevé démo voir [chapitre 2.1.1](#page-3-0)

La copie s'effectuant du relevé vers l'arbre dynamique, ces deux fenêtres doivent donc être visibles en même temps (la fenêtre des relevés peut être dé-ancrée)

### **6.1 Copier un relevé de naissance**

Exécuter un Glisser-déposer du relevé de naissance vers le mariage des parents dans l'arbre :

- clique gauche dans la table sur le relevé du **13 sep 1751 CAPET Louis Joseph Xavier** .
- déplacez la souris en maintenant le bouton gauche enfoncé jusqu'au mariage du 9 février 1747 dans l'arbre dynamique et relâcher le bouton.

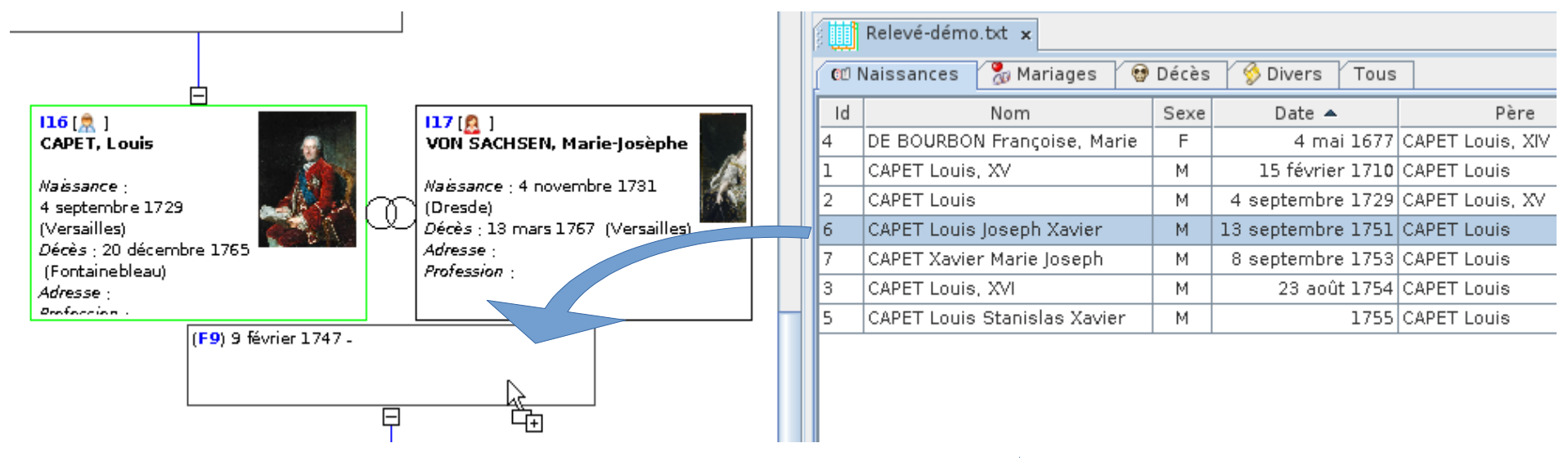

#### **Cette fenêtre s'ouvre :**

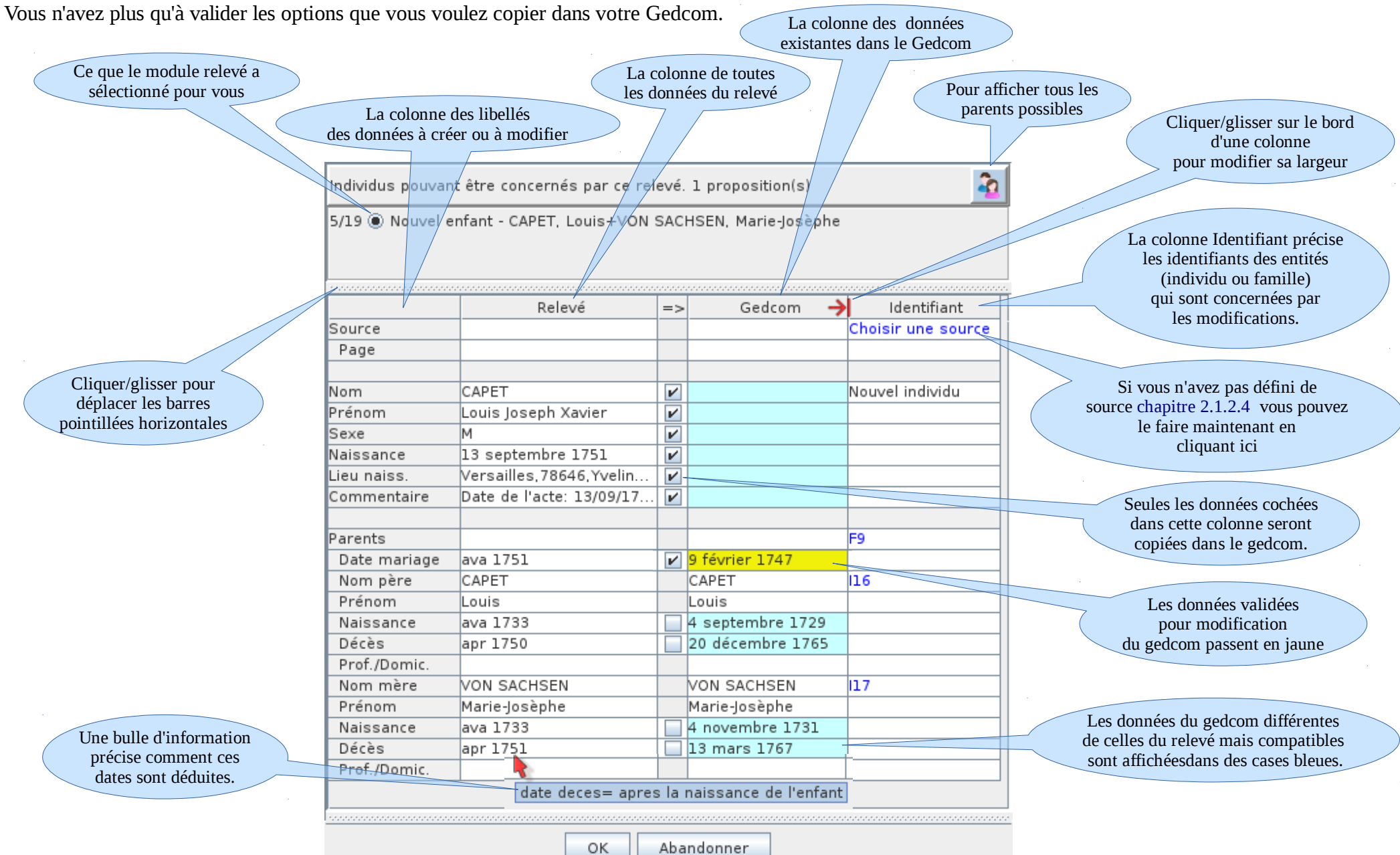

#### **Le résultat aurait put être différent :**

Les cases en rouge vous indiquent une incohérence probable entre votre fichier Gedcom et le relevé, effectivement la date de naissance de votre nouvel individu n'est pas possible.

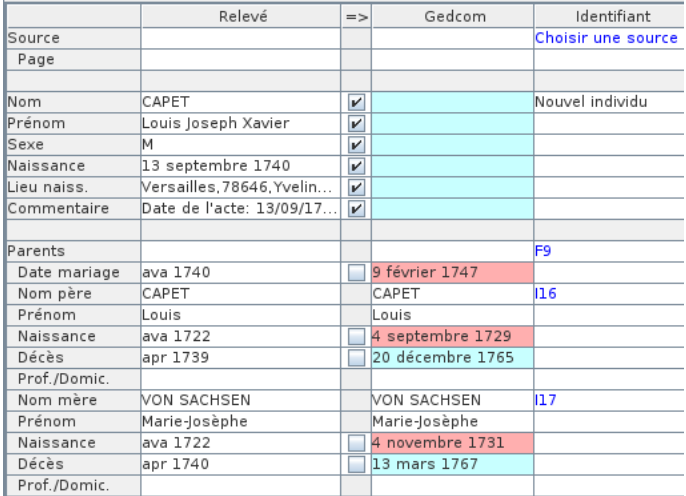

#### Il peut y avoir plusieurs choix possibles pour un individu

Si vous changez le choix proposé par le module, il modifiera automatiquement l'affichage des données correspondantes du Gedcom.

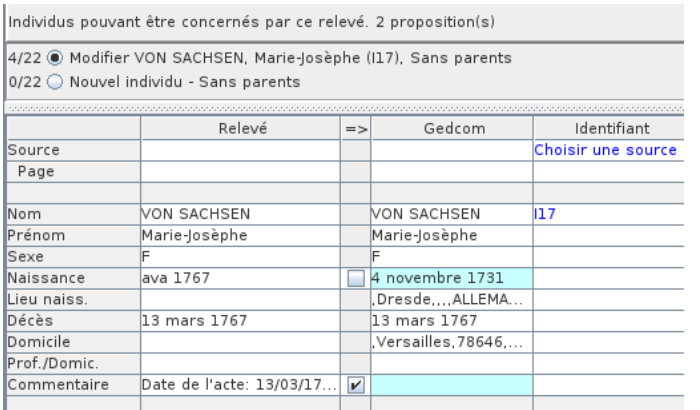

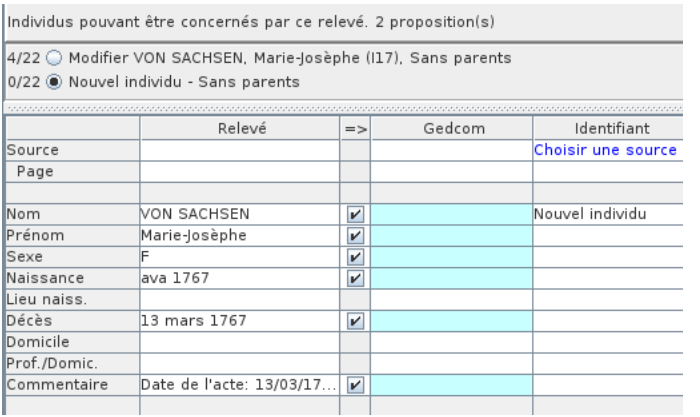

Il est possible de décocher les données que l'on ne souhaite pas copier.

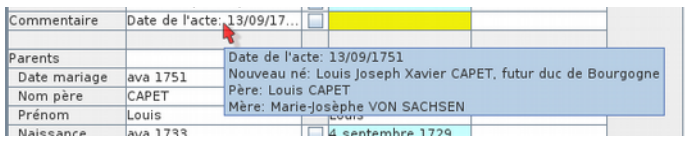

Dans cet exemple un nouvel individu va être créé en tant qu'enfant de la famille F9 . Après avoir cliqué sur le bouton OK, le nouvel individu n°I29 est créé dans l'arbre avec toutes les données sélectionnées. Pour tout ajout dans le Gedcom des notes sont insérées donnant l'origine de ses valeurs.

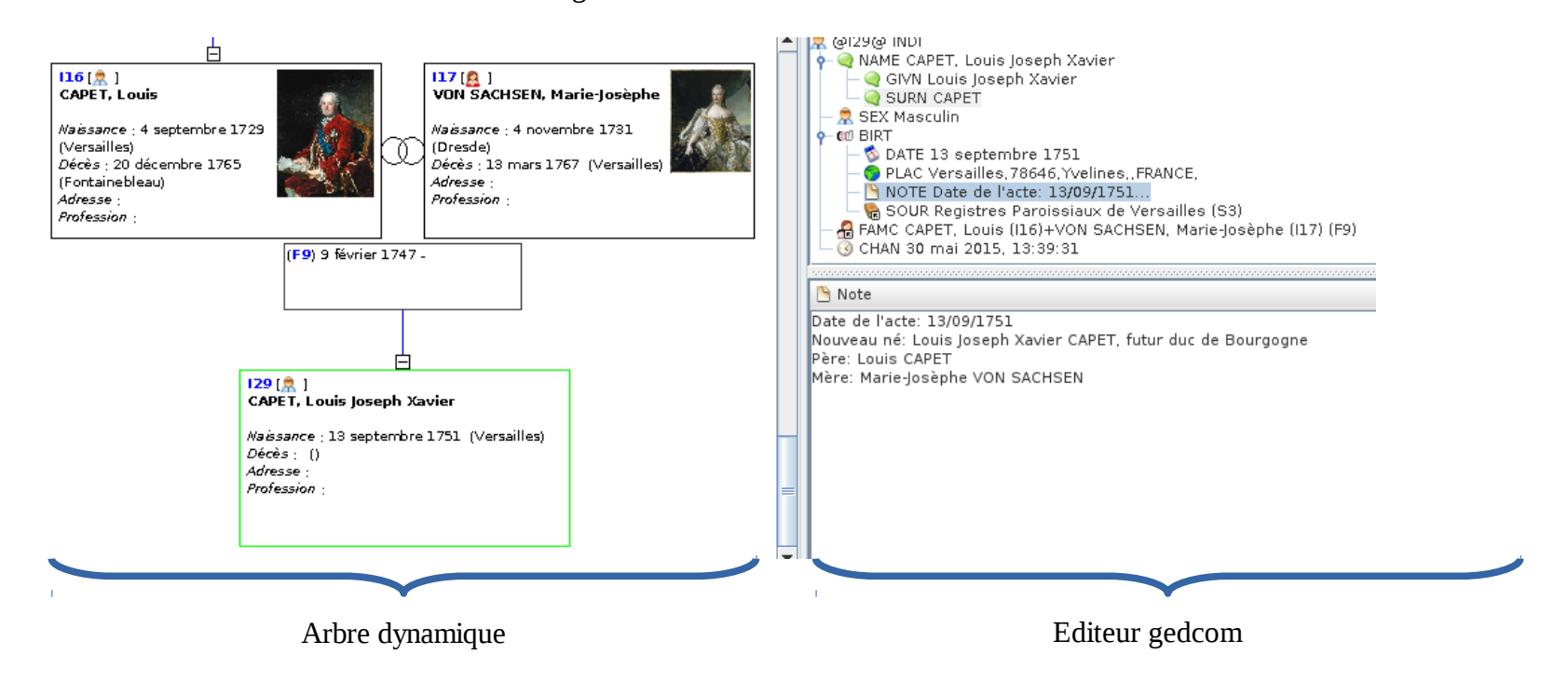

**Attention si vous avez défini vos juridictions en commençant par un lieu-dit, noubliez pas de mettre une virgule au début de votre lieu de relevé si ce lieu-dit n'est pas nommé.**

## **6.2 Copier un relevé de mariage**

Même opération que pour un individu, exécuter un Glisser-déposer du relevé de naissance vers le mariage des parents dans l'arbre :

- clique gauche dans la table sur le relevé du **16 mai 1770**.
- déplacez la souris en maintenant le bouton gauche enfoncé jusqu'au mariage du 16 mai 1770 dans l'arbre dynamique et relâcher le bouton.

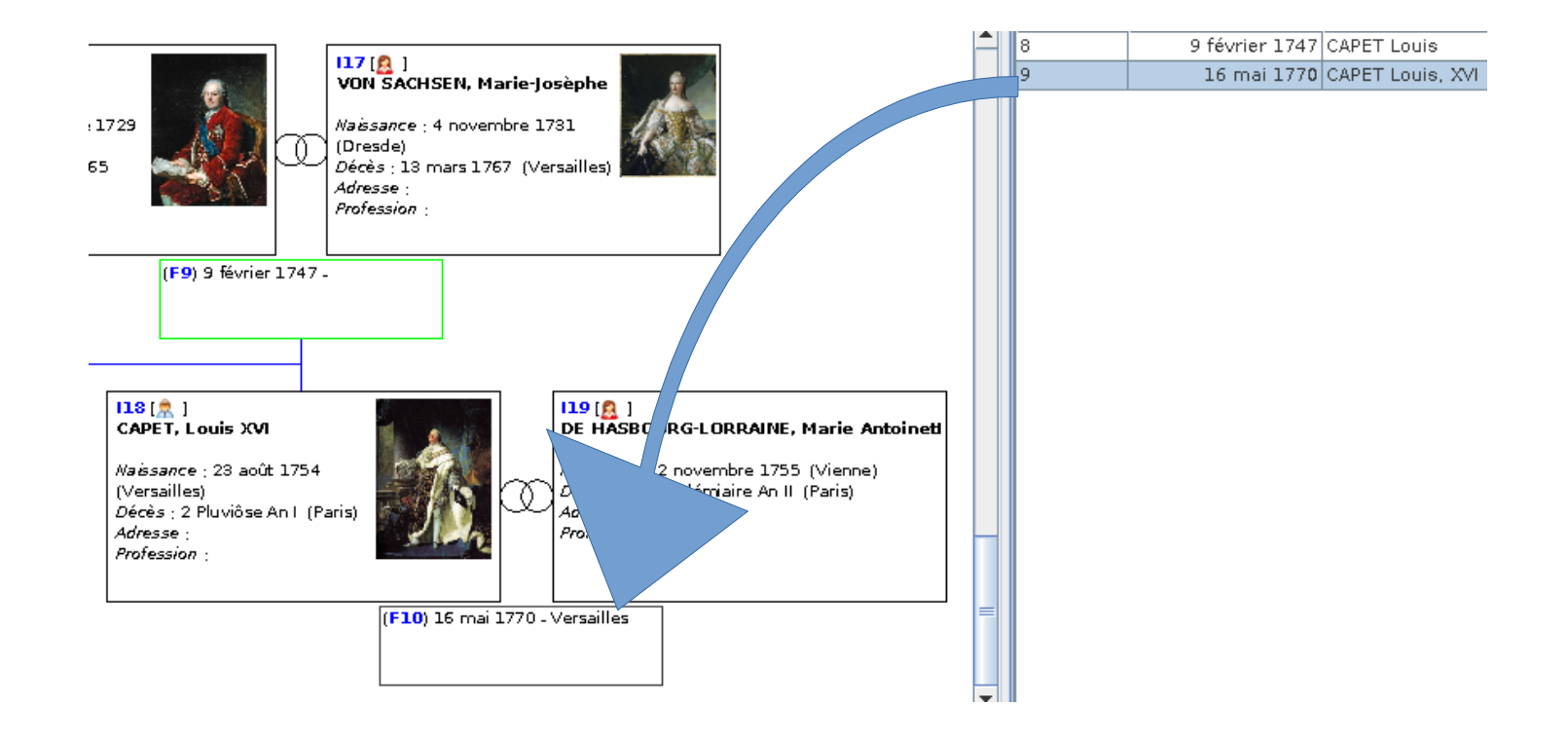

#### **Cette fenêtre s'ouvre :**

Vous n'avez plus qu'à valider les options que vous voulez copier dans votre Gedcom.

Le mariage de la famille F10 existe déjà dans l'arbre.

Dans ce cas, seules les informations du relevé qui ne sont pas déjà présentes dans l'arbre seront copiées. Ces informations seront cochées dans la colonne centrale. Par exemple les parents de l'épouse François DE HASBOURG-LORRAINE et Marie-Thérèse DE BRUNSWICK-WOLFENBÜTTEL seront ajoutés dans l'arbre avec création d'une nouvelle famille et de deux nouveaux individus.

Comme pour un individu, il peut y avoir plusieurs choix de famille possibles.

Si vous changez le choix proposé par le module, il modifiera automatiquement l'affichage des données correspondantes du Gedcom.

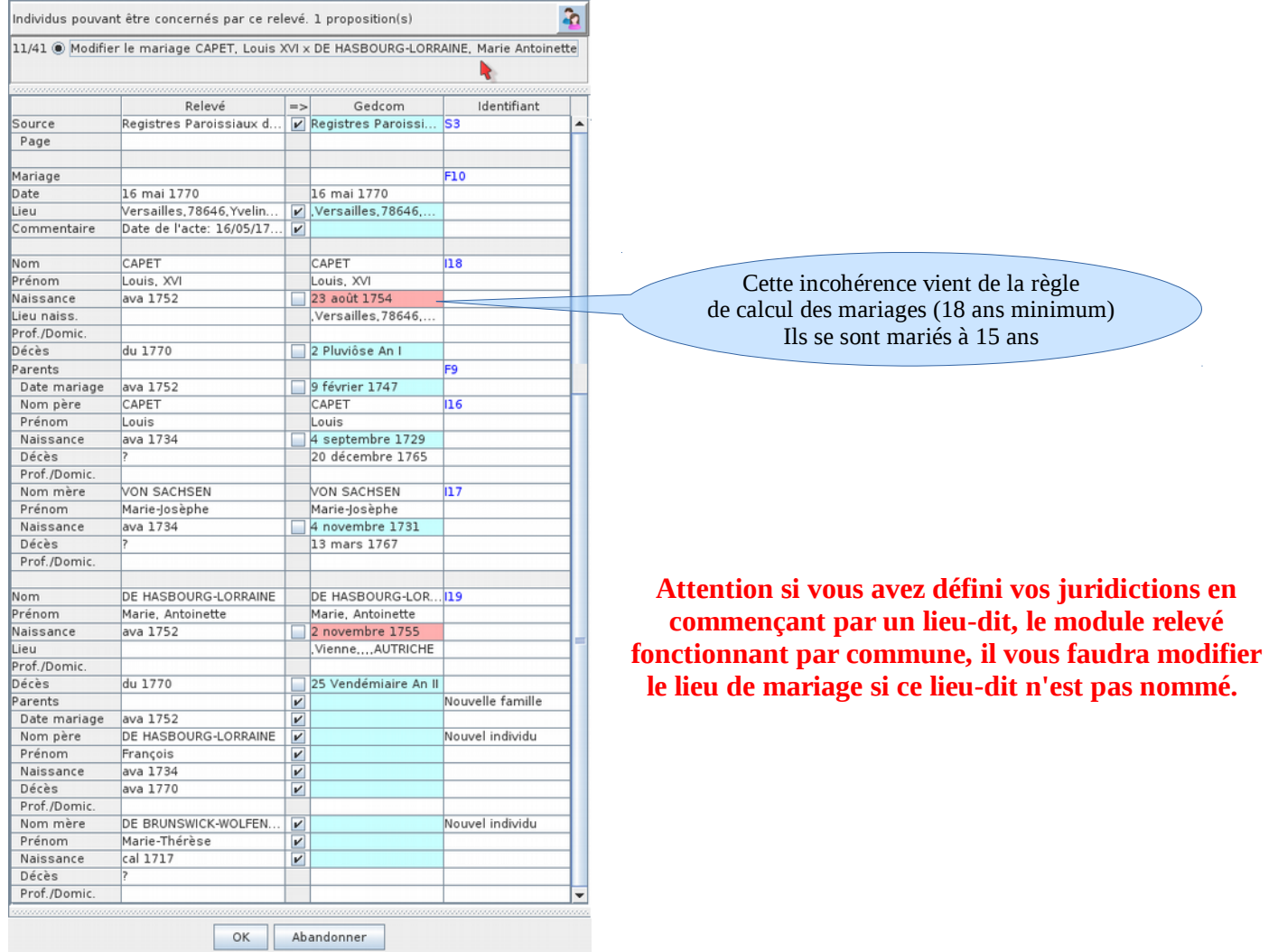

Après avoir cliqué sur le bouton OK, les parents de l'épouse ont été ajoutés.

Remarques :

- Les dates de naissance et de décès des parents de l'épouse sont déduites des données saisies dans le relevé. Des bulles d'information précisent comment ces dates sont déduites en fonction de règle de calcul voir [chapitre 6.4](#page-36-0)
- Il est possible de décocher les données que l'on ne souhaite pas copier.

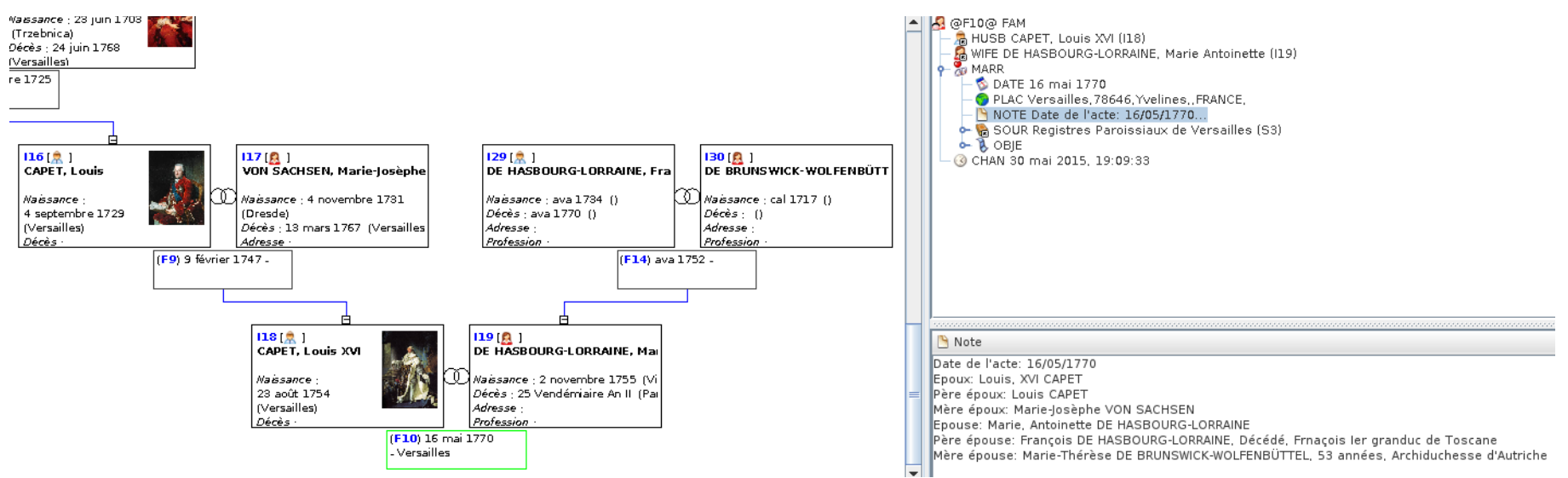

Vous voyez que le fichier Gedcom a été complété avec les données sélectionnées dans le relevé.

Les parents de l'épouse ont été ajoutés avec des dates estimées pour les naissances, décès et mariage.

Pour tout ajout dans le Gedcom des notes sont insérées donnant l'origine de ces valeurs.

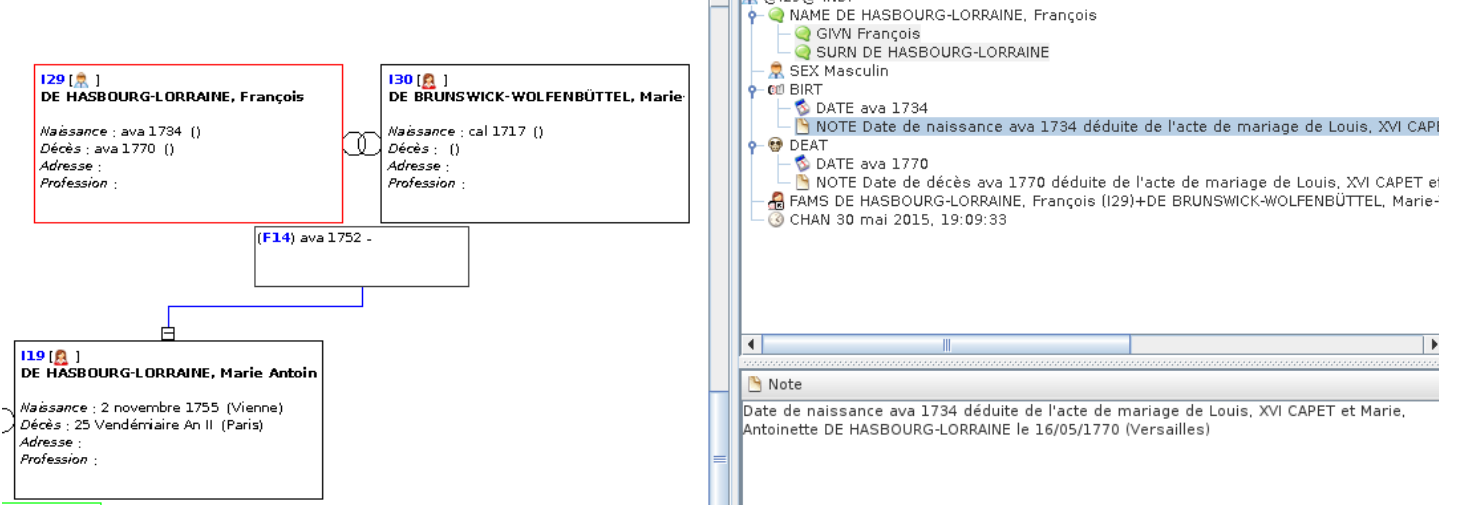

**ALLA** capaca indi

### **6.3 Conseils d'utilisation et limitations**

Il est tout à fait possible d'ouvrir plusieurs relevés simultanément.

#### **6.3.1 Ajout dans l'ordre chronologique**

Il est préférable de copier les relevés dans l'ordre chronologique. Pour cela il vaut mieux utiliser l'onglet "TOUS" classé par date et ajouter les relevé du plus anciens au plus récent , plutôt que d'ajouter d'abord les relevés des naissance puis des mariages, puis des décès. Cela améliore les résultats de la recherche des individus correspondant aux relevés. En passant donc par l'onglet "Tout3", au moment de la création d'un nouveau relevé, il vous sera demandé de définir le type de relevé

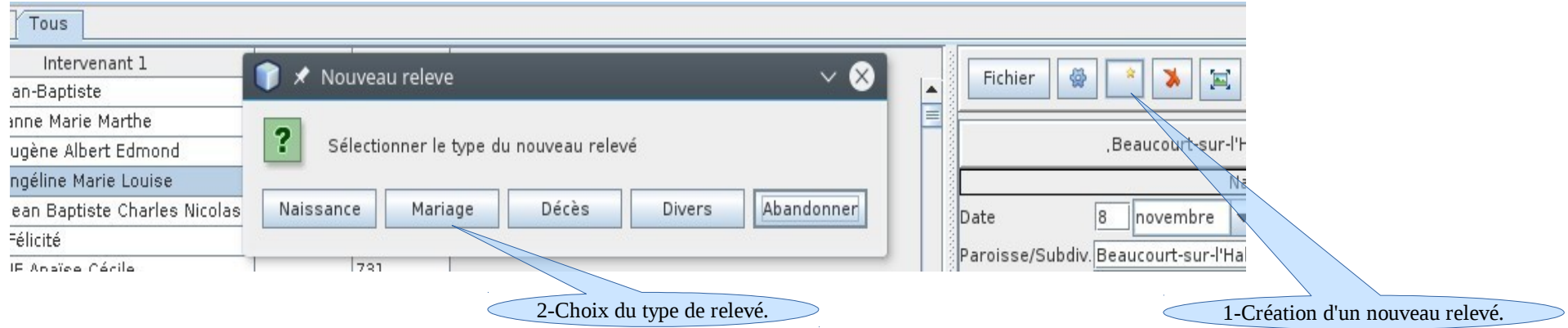

#### **6.3.2 Glisser-déposer en dehors d'une entité de l'arbre**

Il est possible de déposer un relevé n'importe où dans la fenêtre de l'arbre dynamique, en dehors d'une entité de l'arbre. Dans ce cas l'outil cherche l'individu ou la famille qui correspond le mieux au relevé et affiche une liste de propositions classées par ordre décroissant de pertinence.

*avantage* : cela évite de rechercher au préalable dans l'arbre l'individu concerné par le relevé.

*inconvénient* : l'outil peut ne trouver aucune proposition si une donnée du relevé est incompatible avec les individus de l'arbre, ou, au contraire, l'outil peut trouver plusieurs dizaines de propositions si les données du relevé sont trop imprécises.

#### **6.3.3 Annuler un glisser-déposer**

Pour annuler les modifications faites dans l'arbre après un Glisser-déposer , cliquer n'importe où dans l'arbre et appuyer sur les touches CONTROL-Z. Un seul CONTROL-Z suffit à supprimer tous les individus créés et toutes les données qui ont été ajoutées par un Glisser-déposer.

### <span id="page-36-0"></span> **6.4 Règles de calcul des dates**

La recherche des individus correspondant à un relevé utilise les règles suivantes:

- Age minimum de mariage : 18 ans
- Age minimum de parent : 15 ans
- Age maximum de parent : 60 ans
- Age maximum d'un individu : 100 ans
- Intervalle d'incertitude pour les dates approximatives ( date EST, ABT, CALC) : +/- 5 ans

Ces données de base ne sont pas modifiables pour l'instant, mais elles le deviendront dans une version ultérieure.

# **7 Forum Ancestris**

# **Pour toutes autres questions, un clique ci-dessous.**

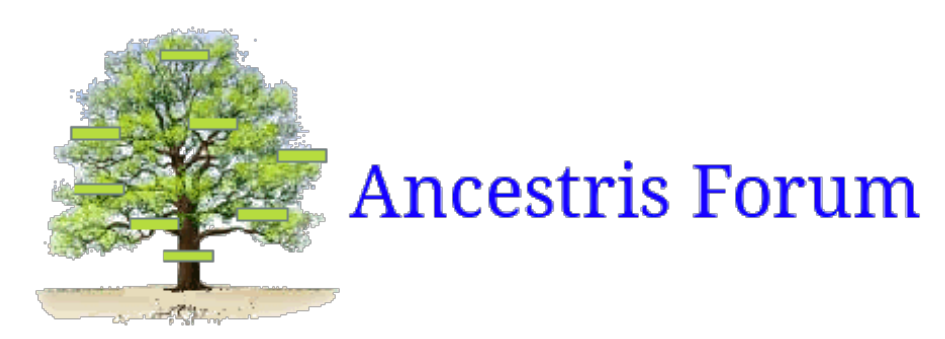